### **Εγχειρίδιο σέρβις για τον υπολογιστή** Dell**™**  Vostro**™** V130

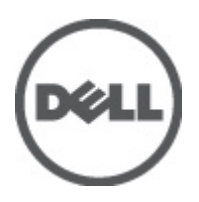

**Μοντέλο σύ**μ**φωνα** μ**ε τους κανονισ**μ**ούς**: Regulatory Model: P16S

### <span id="page-2-0"></span>**Εκτέλεση εργασιών στον υπολογιστή σας**

#### **Πριν από την εκτέλεση εργασιών στο εσωτερικό του υπολογιστή σας**

Για να προστατευτεί ο υπολογιστής σας από πιθανή ζημιά και να διασφαλιστεί η ατομική σας προστασία, ακολουθήστε τις παρακάτω κατευθυντήριες οδηγίες για θέματα ασφάλειας. Αν δεν αναφέρεται κάτι διαφορετικό, για κάθε διαδικασία που περιλαμβάνει το έγγραφο θεωρείται δεδομένο ότι πληρούνται οι εξής προϋποθέσεις:

- Ολοκληρώσατε τα βήματα που περιγράφει η ενότητα «Εκτέλεση εργασιών στον υπολογιστή σας».
- Διαβάσατε τις πληροφορίες που παραλάβατε μαζί με τον υπολογιστή σας και αφορούν θέματα ασφάλειας.
- Μπορείτε να αντικαταστήσετε κάποιο εξάρτημα ή--αν το αγοράσατε χωριστά--να το εγκαταστήσετε εκτελώντας τη διαδικασία αφαίρεσης με αντίστροφη σειρά.

**ΠΡΟΕΙΔΟΠΟΙΗΣΗ**: **Διαβάστε τις οδηγίες που παραλάβατε** μ**αζί** μ**ε τον υπολογιστή σας και αφορούν θέ**μ**ατα ασφάλειας**, **προτού εκτελέσετε οποιαδήποτε εργασία στο εσωτερικό του**. **Για πρόσθετες πληροφορίες σχετικά** μ**ε τις άριστες πρακτικές σε θέ**μ**ατα ασφάλειας**, **ανατρέξτε στην αρχική σελίδα του ιστοτόπου για τη συ**μμ**όρφωση προς τις κανονιστικές διατάξεις στην ιστοσελίδα** www.dell.com/regulatory\_compliance.

**ΠΡΟΣΟΧΗ**: **Πολλές επισκευές** μ**πορούν να εκτελεστούν** μ**όνο από εξουσιοδοτη**μ**ένο τεχνικό συντήρησης**. **Εσείς πρέπει να αναλα**μ**βάνετε** μ**όνο την αντι**μ**ετώπιση προβλη**μ**άτων και απλές επισκευές σύ**μ**φωνα** μ**ε την**  εξουσιοδότηση που σας παρέχεται μέσω της τεκμηρίωσης του προϊόντος σας ή με βάση τις οδηγίες που σας **δίνει η ο**μ**άδα τεχνικής εξυπηρέτησης και υποστήριξης** μ**έσω Ίντερνετ ή τηλεφώνου**. **Η εγγύησή σας δεν καλύπτει ζη**μ**ιές λόγω εργασιών συντήρησης που δεν είναι εξουσιοδοτη**μ**ένες από την** Dell. **Διαβάστε και ακολουθήστε τις οδηγίες που παραλάβατε** μ**αζί** μ**ε το προϊόν και αφορούν θέ**μ**ατα ασφάλειας**.

**ΠΡΟΣΟΧΗ**: **Προς αποφυγή ηλεκτροστατικής εκφόρτισης**, **γειωθείτε χρησι**μ**οποιώντας** μ**εταλλικό περικάρπιο γείωσης ή αγγίζοντας κατά διαστή**μ**ατα κάποια άβαφη** μ**εταλλική επιφάνεια**.

**ΠΡΟΣΟΧΗ**: **Φροντίστε να** μ**εταχειρίζεστε τα εξαρτή**μ**ατα και τις κάρτες** μ**ε προσοχή**. **Μην αγγίζετε τα**  εξαρτήματα ή τις επαφές στις κάρτες. Φροντίστε να πιάνετε τις κάρτες από τις άκρες τους ή από τον μ**εταλλικό βραχίονα στήριξής τους**. **Φροντίστε να πιάνετε τα εξαρτή**μ**ατα**, **όπως τον επεξεργαστή**, **από τις άκρες τους και όχι από τις ακίδες τους**.

**ΠΡΟΣΟΧΗ**: **Όταν αποσυνδέετε ένα καλώδιο**, **τραβήξτε τον σύνδεσ**μ**ο ή τη γλωττίδα του και όχι το ίδιο το καλώδιο**. **Ορισ**μ**ένα καλώδια έχουν συνδέσ**μ**ους** μ**ε γλωττίδες ασφαλείας**. **Αν αποσυνδέετε καλώδιο αυτού του τύπου**, **πιέστε πρώτα τις γλωττίδες αυτές**. **Όπως τραβάτε τους συνδέσ**μ**ους**, **φροντίστε να** μ**ένουν απόλυτα ευθυγρα**μμ**ισ**μ**ένοι για να** μ**η λυγίσει κάποια ακίδα τους**. **Επίσης**, **προτού συνδέσετε ένα καλώδιο**, **βεβαιωθείτε ότι και οι δύο σύνδεσ**μ**οί του είναι σωστά προσανατολισ**μ**ένοι και ευθυγρα**μμ**ισ**μ**ένοι**.

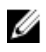

**ΣΗΜΕΙΩΣΗ**: Το χρώμα του υπολογιστή σας και ορισμένων εξαρτημάτων μπορεί να διαφέρει από αυτό που βλέπετε στις εικόνες του εγγράφου.

Για να μην προκληθεί ζημιά στον υπολογιστή σας, εκτελέστε τα βήματα που ακολουθούν προτού ξεκινήσετε τις εργασίες στο εσωτερικό του.

- 1. Βεβαιωθείτε ότι η επιφάνεια εργασίας σας είναι επίπεδη και καθαρή για να μη γρατζουνιστεί το κάλυμμα του υπολογιστή.
- 2. Σβήστε τον υπολογιστή σας (ανατρέξτε στην ενότητα [Απενεργοποίηση](#page-3-0) του υπολογιστή σας).
- 3. Αν ο υπολογιστής είναι συνδεδεμένος με κάποια συσκευή υποδοχής (σύνδεσης), όπως με την προαιρετική βάση μέσων ή με δευτερεύουσα μπαταρία, αποσυνδέστε τον.

<span id="page-3-0"></span>**ΠΡΟΣΟΧΗ**: **Για να αποσυνδέσετε ένα καλώδιο δικτύου**, **βγάλτε πρώτα το βύσ**μ**α του από τον υπολογιστή σας και**, **στη συνέχεια**, **βγάλτε το άλλο βύσ**μ**α του από τη συσκευή δικτύου**.

- 4. Αποσυνδέστε όλα τα καλώδια δικτύου από τον υπολογιστή.
- 5. Αποσυνδέστε τον υπολογιστή σας και όλες τις προσαρτημένες συσκευές από τις ηλεκτρικές τους πρίζες.
- 6. Κλείστε την οθόνη και γυρίστε τον υπολογιστή ανάποδα πάνω σε μια επίπεδη επιφάνεια εργασίας.

**ΣΗΜΕΙΩΣΗ**: Για να μην πάθει ζημιά η πλακέτα συστήματος, πρέπει να αφαιρείτε την κύρια μπαταρία πριν από την εκτέλεση εργασιών συντήρησης στον υπολογιστή.

- 7. Αφαιρέστε την κύρια μπαταρία (ανατρέξτε στην ενότητα [Μπαταρία](#page-6-0)).
- 8. Γυρίστε πάλι τον υπολογιστή στη κανονική του θέση.
- 9. Ανοίξτε την οθόνη.
- 10. Πιέστε το κουμπί τροφοδοσίας για να γειωθεί η πλακέτα συστήματος.

**ΠΡΟΣΟΧΗ**: **Για να αποφύγετε τον κίνδυνο ηλεκτροπληξίας**, **πρέπει πάντοτε να αποσυνδέετε τον υπολογιστή σας από την ηλεκτρική πρίζα προτού ανοίξετε την οθόνη**.

**ΠΡΟΣΟΧΗ**: **Προτού αγγίξετε οτιδήποτε στο εσωτερικό του υπολογιστή σας**, **γειωθείτε αγγίζοντας κάποια άβαφη** μ**εταλλική επιφάνεια**, **όπως το** μ**έταλλο στην πίσω πλευρά του υπολογιστή**. **Την ώρα που εργάζεστε**, **φροντίστε να αγγίζετε κατά διαστή**μ**ατα** μ**ια άβαφη** μ**εταλλική επιφάνεια ώστε να φεύγει ο στατικός ηλεκτρισ**μ**ός που** μ**πορεί να προκαλέσει βλάβη στα εσωτερικά εξαρτή**μ**ατα**.

11. Αφαιρέστε κάθε εγκατεστημένη ExpressCard ή έξυπνη κάρτα από τις αντίστοιχες θυρίδες.

#### **Συνιστώ**μ**ενα εργαλεία**

Για τις διαδικασίες που αναφέρει το έγγραφο μπορεί να απαιτούνται τα εξής εργαλεία:

- Μικρό κατσαβίδι με πλακέ μύτη
- Σταυροκατσάβιδο #0
- Σταυροκατσάβιδο #1
- Μικρή πλαστική σφήνα
- CD με το πρόγραμμα ενημέρωσης του BIOS

#### **Απενεργοποίηση του υπολογιστή σας**

**ΠΡΟΣΟΧΗ**: **Για να** μ**η χαθούν δεδο**μ**ένα**, **αποθηκεύστε και κλείστε όλα τα ανοικτά αρχεία και τερ**μ**ατίστε όλα τα ανοικτά προγρά**μμ**ατα προτού σβήσετε τον υπολογιστή σας**.

- 1. Τερματίστε το λειτουργικό σύστημα:
	- Σε Windows Vista™:

Κάντε κλικ στην επιλογή Start (**Έναρξη**) , ύστερα κλικ στο βέλος στην κάτω δεξιά γωνία του μενού Start (**Έναρξη**) όπως υποδεικνύεται παρακάτω και, στη συνέχεια, κλικ στην επιλογή Shut Down (**Τερ**μ**ατισ**μ**ός λειτουργίας**).

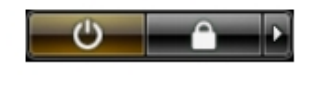

 $\Sigma$ ε Windows® XP:

Κάντε κλικ στις επιλογές Start (**Έναρξη**) → Turn Off Computer (**Σβήσι**μ**ο του υπολογιστή**) → Turn Off (**Απενεργοποίηση**). Ο υπολογιστής σβήνει μόλις ολοκληρωθεί η διαδικασία τερματισμού του λειτουργικού συστήματος.

<span id="page-4-0"></span>2. Βεβαιωθείτε ότι έχετε σβήσει τον υπολογιστή και όλες τις προσαρτημένες συσκευές. Αν ο υπολογιστής και οι προσαρτημένες συσκευές δεν σβήσουν αυτόματα μετά τον τερματισμό τού λειτουργικού συστήματος, πιέστε και κρατήστε πατημένο το κουμπί τροφοδοσίας για περίπου 4 δευτερόλεπτα ώστε να απενεργοποιηθούν.

#### **Μετά την εκτέλεση εργασιών στο εσωτερικό του υπολογιστή σας**

Αφού ολοκληρώσετε τις διαδικασίες επανατοποθέτησης, βεβαιωθείτε ότι συνδέσατε κάθε εξωτερική συσκευή, κάρτα και καλώδιο προτού θέσετε σε λειτουργία τον υπολογιστή σας.

ΠΡΟΣΟΧΗ: Για να μην πάθει ζημιά ο υπολογιστής, πρέπει να χρησιμοποιείτε μόνο την μπαταρία που είναι **σχεδιασ**μ**ένη για τον συγκεκρι**μ**ένο υπολογιστή** Dell. **Μη χρησι**μ**οποιείτε** μ**παταρίες που είναι σχεδιασ**μ**ένες για άλλους υπολογιστές** Dell.

- 1. Συνδέστε κάθε εξωτερική συσκευή, όπως συσκευή προσομοίωσης θυρών, δευτερεύουσα μπαταρία ή βάση μέσων και επανατοποθετήστε κάθε κάρτα, όπως η ExpressCard.
- 2. Συνδέστε κάθε καλώδιο τηλεφώνου ή δικτύου στον υπολογιστή σας.

**ΠΡΟΣΟΧΗ**: **Για να συνδέσετε ένα καλώδιο δικτύου**, **συνδέστε πρώτα το ένα του βύσ**μ**α στη συσκευή δικτύου και ύστερα το άλλο βύσ**μ**α στον υπολογιστή**.

- 3. Επανατοποθετήστε την μπαταρία.
- 4. Συνδέστε τον υπολογιστή σας και όλες τις προσαρτημένες συσκευές στις ηλεκτρικές τους πρίζες.
- 5. Θέστε τον υπολογιστή σας σε λειτουργία.

### <span id="page-6-0"></span>**Μπαταρία**

### **Αφαίρεση της** μ**παταρίας**

- 1. Ακολουθήστε τις διαδικασίες που περιγράφει η ενότητα Πριν από την εκτέλεση εργασιών στον [υπολογιστή](#page-2-0) σας.
- 2. Αφαιρέστε την κάρτα [Secure Digital \(SD\)](#page-8-0).
- 3. Αφαιρέστε το κάλυμμα της [βάσης](#page-10-0).
- 4. Σηκώστε τον συνδετήρα αποδέσμευσης του μαύρου καλωδίου για να αποδεσμεύσετε το καλώδιο της μπαταρίας από τον σύνδεσμό του στην πλακέτα συστήματος και αποσυνδέστε το.

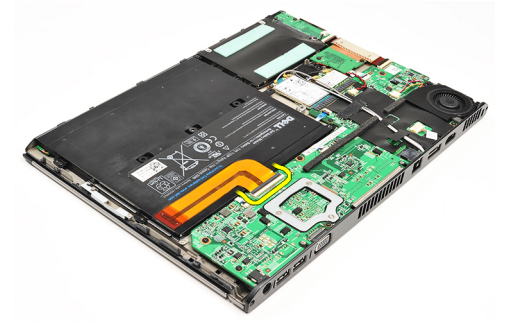

5. Αφαιρέστε τις βίδες που συγκρατούν την μπαταρία πάνω στον υπολογιστή.

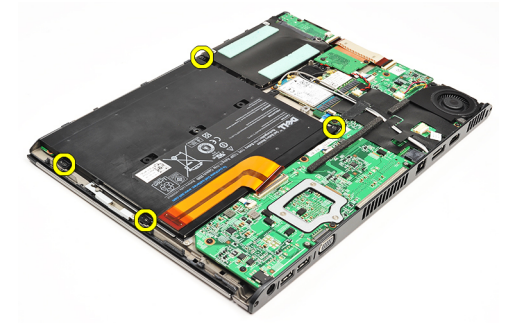

6. Σηκώστε την μπαταρία και αφαιρέστε την από τον υπολογιστή.

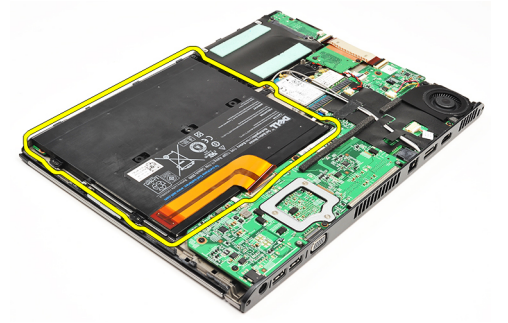

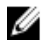

**ΣΗΜΕΙΩΣΗ**: Για να επανατοποθετήσετε την μπαταρία, ανατρέξτε στην ενότητα [Εγκατάσταση](#page-7-0) της μπαταρίας.

### <span id="page-7-0"></span>**Εγκατάσταση της** μ**παταρίας**

**ΣΗΜΕΙΩΣΗ**: Για να αφαιρέσετε ή να εντοπίσετε την μπαταρία, ανατρέξτε στην ενότητα [Αφαίρεση](#page-6-0) της Ø μ[παταρίας](#page-6-0).

- 1. Τοποθετήστε την μπαταρία μέσα το φατνίο της.
- 2. Επανατοποθετήστε και σφίξτε τις βίδες που συγκρατούν την μπαταρία πάνω στον υπολογιστή.
- 3. Συνδέστε το καλώδιο της μπαταρίας στην πλακέτα συστήματος και πιέστε προς τα κάτω τον συνδετήρα αποδέσμευσης του καλωδίου για να το κλειδώσετε στη σωστή θέση.
- 4. Εγκαταστήστε το κάλυμμα της [βάσης](#page-10-0).
- 5. Εγκαταστήστε την κάρτα [Secure Digital \(SD\)](#page-9-0).
- 6. Ακολουθήστε τις διαδικασίες που περιγράφει η ενότητα Μετά την εκτέλεση εργασιών στο [εσωτερικό](#page-4-0) του [υπολογιστή](#page-4-0) σας.

# <span id="page-8-0"></span>**Κάρτα** Secure Digital (SD)

### **Αφαίρεση της κάρτας** Secure Digital (SD)

- 1. Ακολουθήστε τις διαδικασίες που περιγράφει η ενότητα Πριν από την εκτέλεση εργασιών στον [υπολογιστή](#page-2-0) σας.
- 2. Πιέστε προς τα μέσα την κάρτα SD για να την αποδεσμεύσετε από τον υπολογιστή.

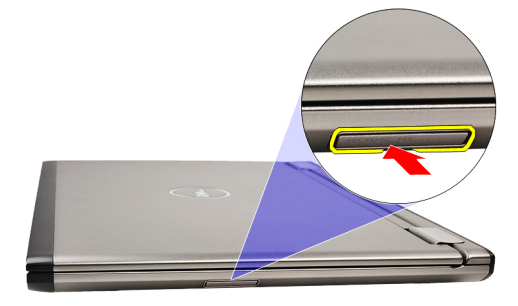

3. Βγάλτε συρτά την κάρτα SD από τον υπολογιστή.

<span id="page-9-0"></span>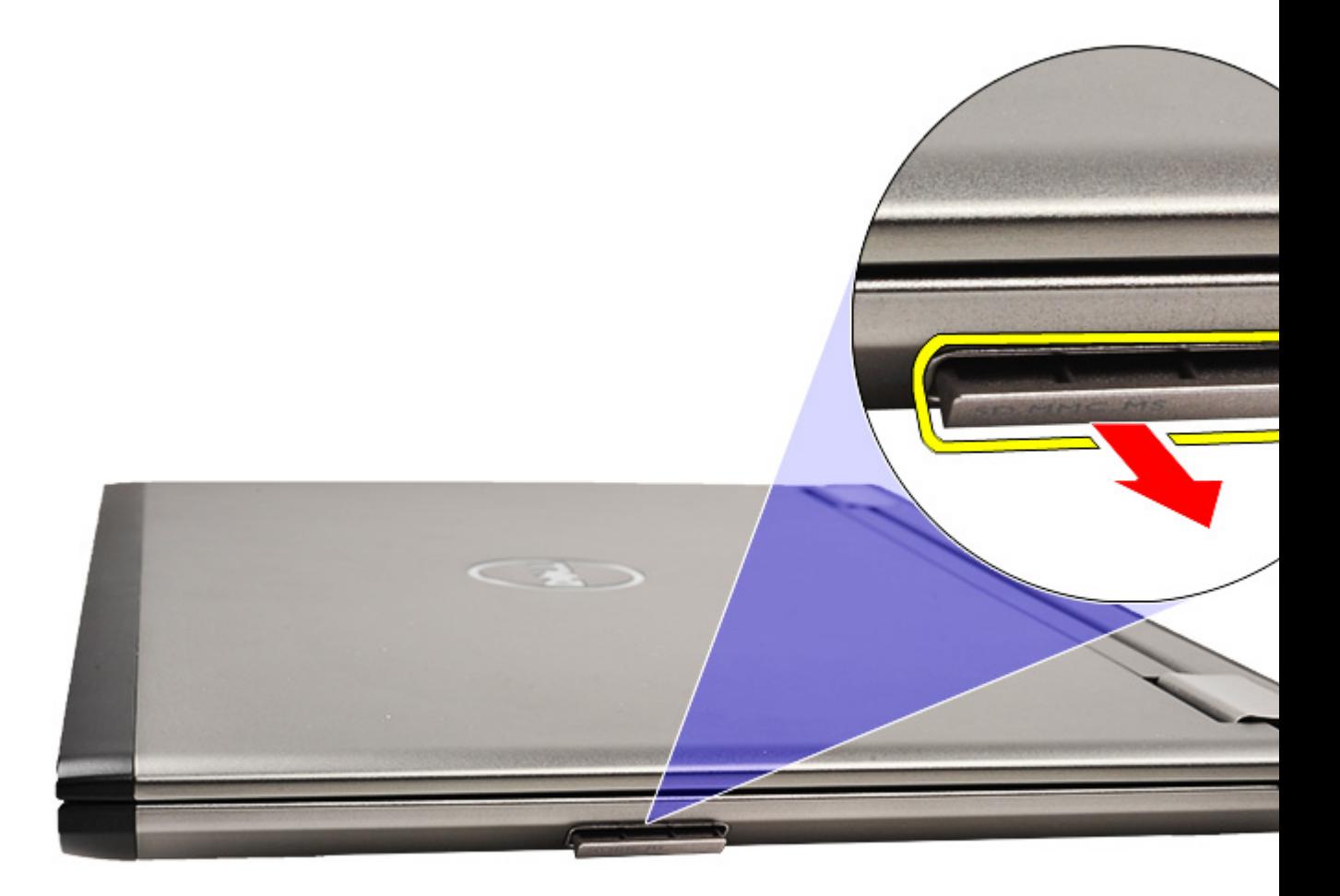

**ΣΗΜΕΙΩΣΗ**: Για να εγκαταστήσετε την κάρτα SD, ανατρέξτε στην ενότητα Εγκατάσταση της κάρτας Secure Ø Digital (SD).

### **Εγκατάσταση της κάρτας** Secure Digital (SD)

**ΣΗΜΕΙΩΣΗ**: Για να αφαιρέσετε ή να εντοπίσετε την κάρτα Secure Digital, ανατρέξτε στην ενότητα [Αφαίρεση](#page-8-0) της κάρτας [Secure Digital \(SD\)](#page-8-0).

- 1. Περάστε συρτά την κάρτα SD μέσα στην υποδοχή της ωσότου κουμπώσει στη σωστή θέση και ακουστεί το χαρακτηριστικό κλικ.
- 2. Ακολουθήστε τις διαδικασίες που περιγράφει η ενότητα Μετά την εκτέλεση εργασιών στο [εσωτερικό](#page-4-0) του [υπολογιστή](#page-4-0) σας.

U

# <span id="page-10-0"></span>**Κάλυ**μμ**α βάσης**

### **Αφαίρεση του καλύ**μμ**ατος της βάσης**

- 1. Ακολουθήστε τις διαδικασίες που περιγράφει η ενότητα Πριν από την εκτέλεση εργασιών στον [υπολογιστή](#page-2-0) σας.
- 2. Αφαιρέστε την κάρτα [Secure Digital \(SD\)](#page-8-0).
- 3. Αφαιρέστε τις βίδες που συγκρατούν το κάλυμμα της βάσης πάνω στον υπολογιστή.

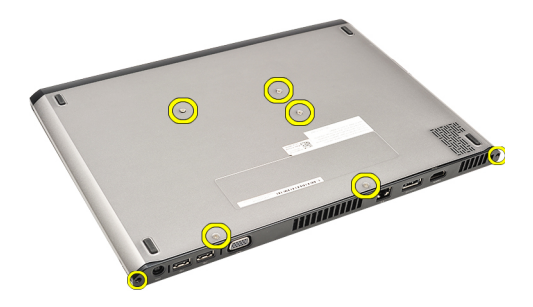

4. Φέρτε συρτά το κάλυμμα της βάσης προς την πίσω πλευρά του υπολογιστή. Ανασηκώστε την και αφαιρέστε την από τον υπολογιστή.

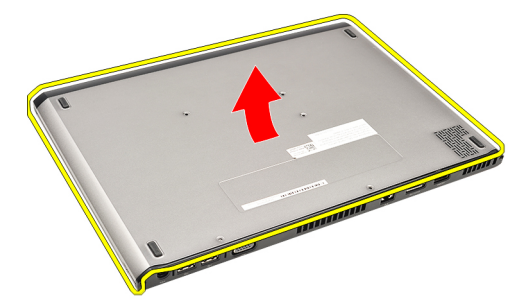

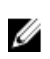

**ΣΗΜΕΙΩΣΗ**: Για να επανατοποθετήσετε το κάλυμμα της βάσης, ανατρέξτε στην ενότητα Εγκατάσταση του καλύμματος της βάσης.

### **Εγκατάσταση του καλύ**μμ**ατος της βάσης**

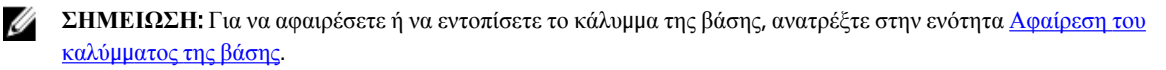

- 1. Μετακινήστε συρτά το κάλυμμα της βάσης για να ευθυγραμμιστούν σωστά οι οπές για τις βίδες με τον υπολογιστή.
- 2. Σφίξτε τις βίδες που συγκρατούν το κάλυμμα της βάσης πάνω στον υπολογιστή.
- 3. Εγκαταστήστε την κάρτα [Secure Digital \(SD\)](#page-9-0).
- 4. Ακολουθήστε τις διαδικασίες που περιγράφει η ενότητα Μετά την εκτέλεση εργασιών στο [εσωτερικό](#page-4-0) του [υπολογιστή](#page-4-0) σας.

### <span id="page-12-0"></span>**Σκληρός δίσκος και κάρτα ήχου**

#### **Αφαίρεση της διάταξης του σκληρού δίσκου και της κάρτας ήχου**

- 1. Ακολουθήστε τις διαδικασίες που περιγράφει η ενότητα Πριν από την εκτέλεση εργασιών στον [υπολογιστή](#page-2-0) σας.
- 2. Αφαιρέστε την κάρτα [Secure Digital \(SD\)](#page-8-0).
- 3. Αφαιρέστε το κάλυμμα της [βάσης](#page-10-0).
- 4. Αφαιρέστε την μ[παταρία](#page-6-0).
- 5. Αποσυνδέστε από την κάρτα ήχου τα καλώδια του ηχείου και της πλακέτας συστήματος.

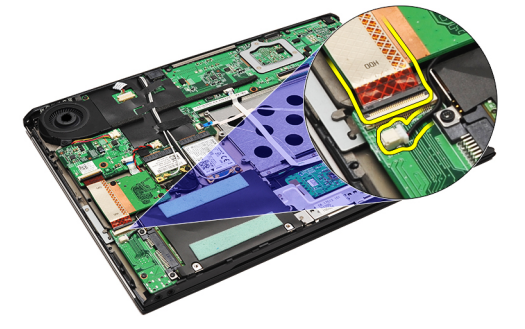

6. Αφαιρέστε τις βίδες που συγκρατούν την κάρτα ήχου και τον σκληρό δίσκο πάνω στον υπολογιστή.

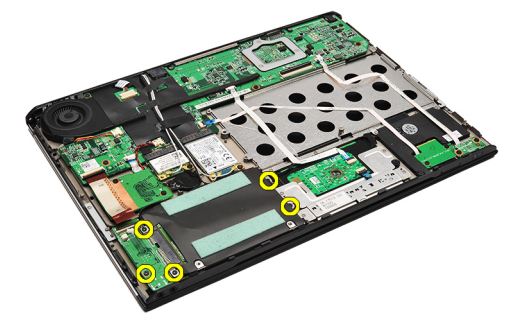

7. Σηκώστε τη διάταξη του σκληρού δίσκου και της κάρτας ήχου και αφαιρέστε την από τον υπολογιστή.

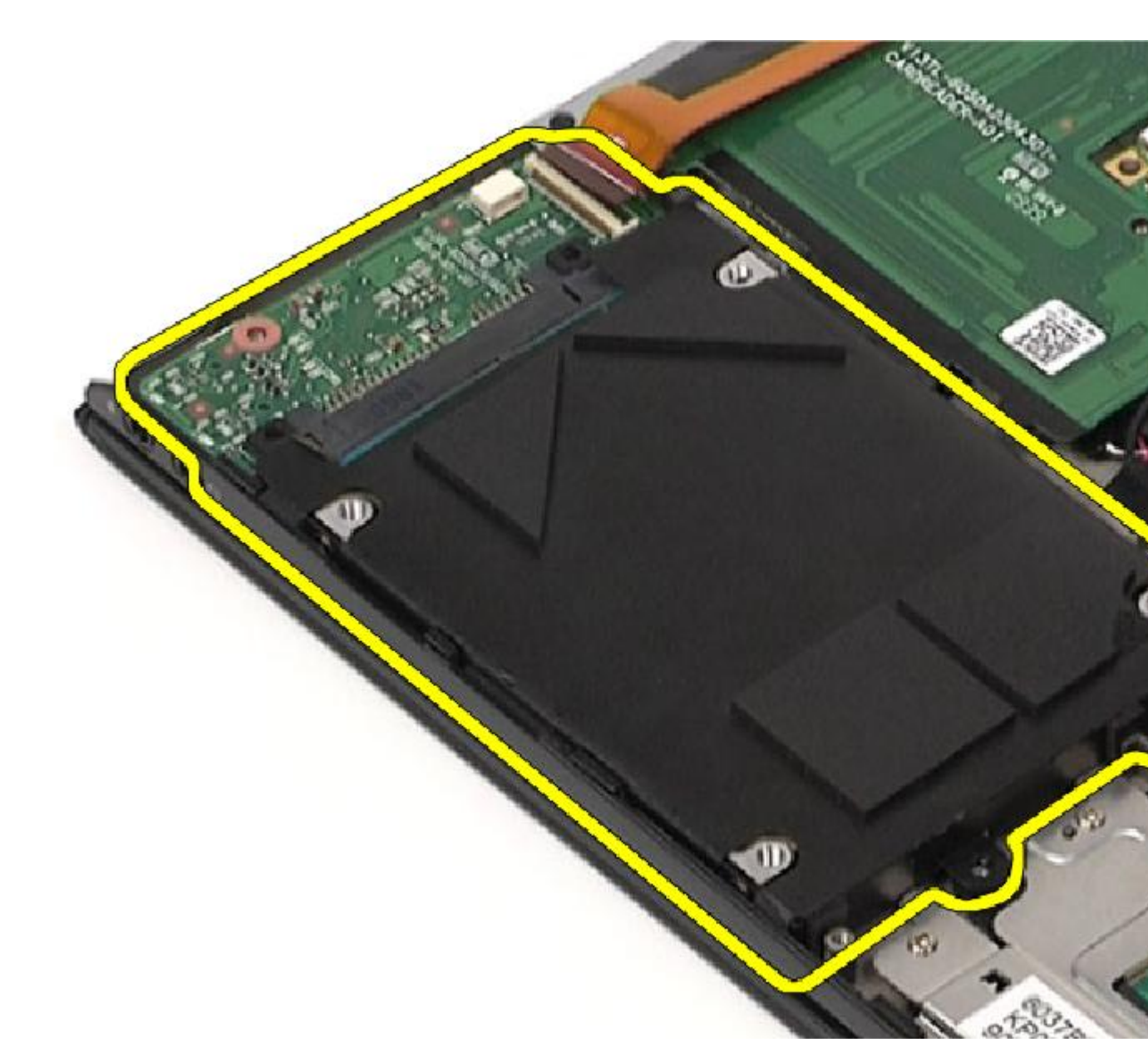

8. Αφαιρέστε συρτά την κάρτα ήχου από τον σκληρό δίσκο.

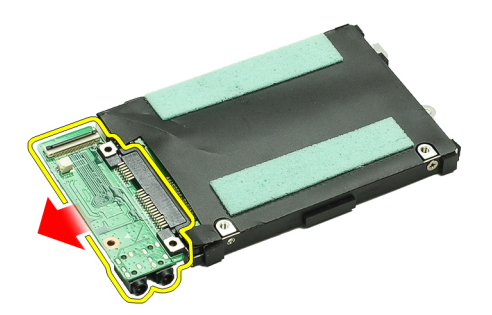

9. Βγάλτε τις βίδες που συγκρατούν πάνω στον σκληρό δίσκο το υποστήριγμά του.

<span id="page-14-0"></span>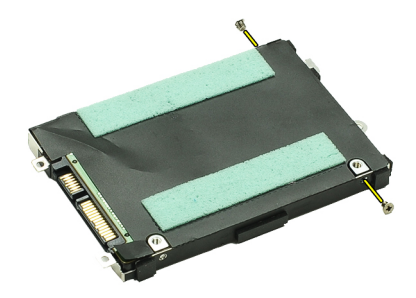

10. Αφαιρέστε τον σκληρό δίσκο από το υποστήριγμά του.

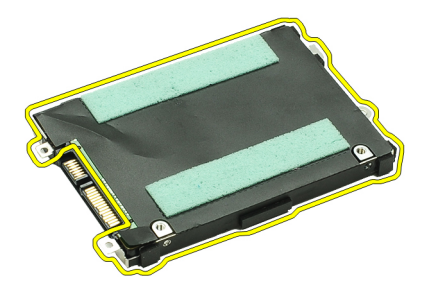

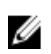

**ΣΗΜΕΙΩΣΗ**: Για να εγκαταστήσετε την πλακέτα ήχου και τον σκληρό δίσκο, ανατρέξτε στην ενότητα Εγκατάσταση της διάταξης του σκληρού δίσκου και της πλακέτας ήχου.

#### **Εγκατάσταση της διάταξης του σκληρού δίσκου και της κάρτας ήχου**

Για να αφαιρέσετε ή να εντοπίσετε τον σκληρό δίσκο και την κάρτα ήχου, ανατρέξτε στην ενότητα [Αφαίρεση](#page-12-0) της [διάταξης](#page-12-0) του σκληρού δίσκου και της κάρτας ήχου.

- 1. Προσαρτήστε στον σκληρό δίσκο το υποστήριγμά του.
- 2. Σφίξτε τις βίδες για να στερεώσετε πάνω στον σκληρό δίσκο το υποστήριγμά του.
- 3. Συνδέστε την κάρτα ήχου στον σκληρό δίσκο.
- 4. Σφίξτε τις βίδες για να στερεώσετε την κάρτα ήχου και τον σκληρό δίσκο πάνω στον υπολογιστή.
- 5. Συνδέστε το καλώδιο δεδομένων του σκληρού δίσκου και το καλώδιο του ηχείου στην κάρτα ήχου.
- 6. Εγκαταστήστε την μ[παταρία](#page-7-0).
- 7. Εγκαταστήστε το κάλυμμα της [βάσης](#page-10-0).
- 8. Εγκαταστήστε την κάρτα [Secure Digital \(SD\)](#page-9-0).
- 9. Ακολουθήστε τις διαδικασίες που περιγράφει η ενότητα Μετά την εκτέλεση εργασιών στο [εσωτερικό](#page-4-0) του [υπολογιστή](#page-4-0) σας.

### <span id="page-16-0"></span>**Μπαταρία σε σχή**μ**α νο**μ**ίσ**μ**ατος**

#### **Αφαίρεση της** μ**παταρίας σε σχή**μ**α νο**μ**ίσ**μ**ατος**

- 1. Ακολουθήστε τις διαδικασίες που περιγράφει η ενότητα Πριν από την εκτέλεση εργασιών στον [υπολογιστή](#page-2-0) σας.
- 2. Αφαιρέστε την κάρτα [Secure Digital \(SD\)](#page-8-0).
- 3. Αφαιρέστε το κάλυμμα της [βάσης](#page-10-0).
- 4. Αφαιρέστε την μ[παταρία](#page-6-0).
- 5. Αφαιρέστε την πλακέτα της μονάδας [ανάγνωσης](#page-50-0) καρτών.
- 6. Αποσυνδέστε από την πλακέτα συστήματος το καλώδιο της μπαταρίας σε σχήμα νομίσματος.

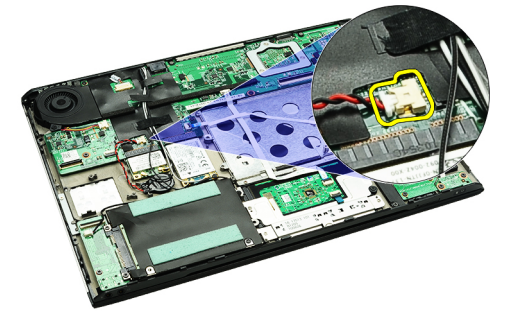

7. Αποδεσμεύστε και αφαιρέστε από τον υπολογιστή την μπαταρία σε σχήμα νομίσματος.

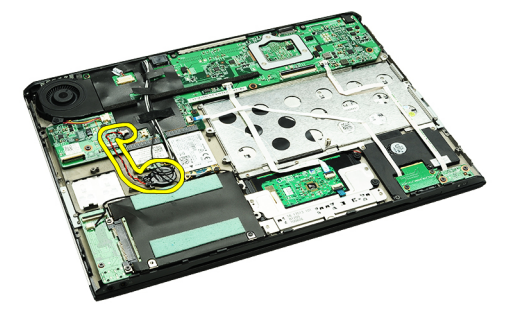

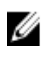

**ΣΗΜΕΙΩΣΗ**: Για να επανατοποθετήσετε την μπαταρία σε σχήμα νομίσματος, ανατρέξτε στην ενότητα Εγκατάσταση της μπαταρίας σε σχήμα νομίσματος.

#### **Εγκατάσταση της** μ**παταρίας σε σχή**μ**α νο**μ**ίσ**μ**ατος**

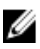

**ΣΗΜΕΙΩΣΗ**: Για να αφαιρέσετε ή να εντοπίσετε την μπαταρία σε σχήμα νομίσματος, ανατρέξτε στην ενότητα Αφαίρεση της μπαταρίας σε σχήμα νομίσματος.

1. Τοποθετήστε στη θέση της την μπαταρία σε σχήμα νομίσματος.

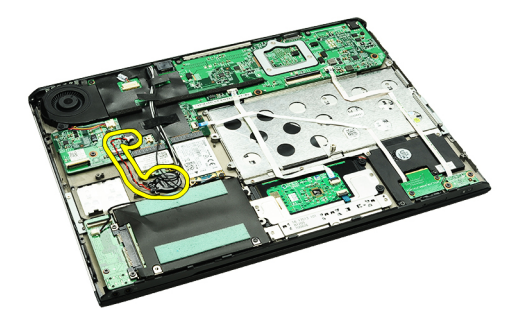

2. Συνδέστε στην πλακέτα συστήματος το καλώδιο της μπαταρίας σε σχήμα νομίσματος.

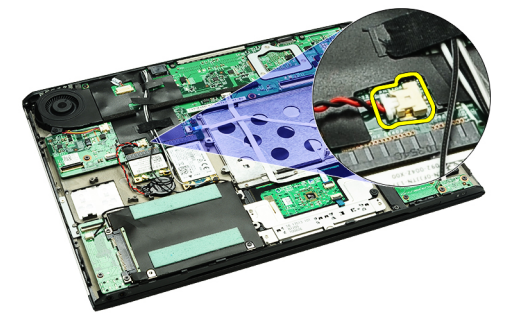

- 3. Εγκαταστήστε την πλακέτα της μονάδας [ανάγνωσης](#page-51-0) καρτών.
- 4. Εγκαταστήστε την μ[παταρία](#page-7-0).
- 5. Εγκαταστήστε το κάλυμμα της [βάσης](#page-10-0).
- 6. Εγκαταστήστε την κάρτα [Secure Digital \(SD\)](#page-9-0).
- 7. Ακολουθήστε τις διαδικασίες που περιγράφει η ενότητα Μετά την εκτέλεση εργασιών στο [εσωτερικό](#page-4-0) του [υπολογιστή](#page-4-0) σας.

### <span id="page-18-0"></span>**Κάρτα ασύρ**μ**ατου τοπικού δικτύου** (WLAN)

### **Αφαίρεση της κάρτας ασύρ**μ**ατου τοπικού δικτύου** (WLAN)

- 1. Ακολουθήστε τις διαδικασίες που περιγράφει η ενότητα Πριν από την εκτέλεση εργασιών στον [υπολογιστή](#page-2-0) σας.
- 2. Αφαιρέστε την κάρτα [Secure Digital \(SD\)](#page-8-0).
- 3. Αφαιρέστε το κάλυμμα της [βάσης](#page-10-0).
- 4. Αφαιρέστε την μ[παταρία](#page-6-0).
- 5. Αποσυνδέστε τα καλώδια της κεραίας από την κάρτα WLAN.

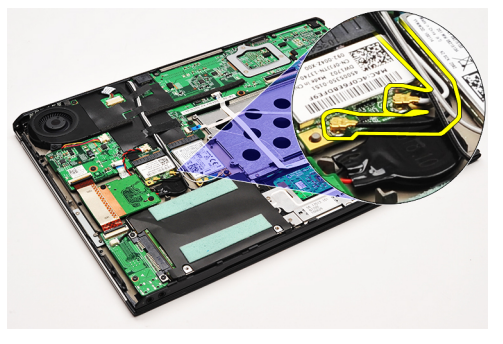

6. Αφαιρέστε τη βίδα που συγκρατεί την κάρτα WLAN πάνω στον υπολογιστή.

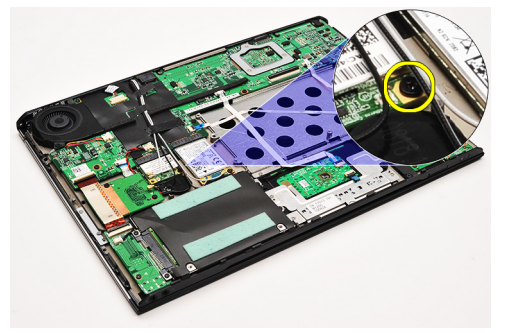

7. Μετακινήστε συρτά την κάρτα WLAN και αφαιρέστε την από τη θυρίδα της στην πλακέτα συστήματος.

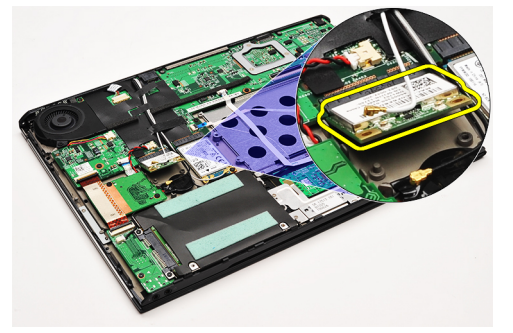

Ø

**ΣΗΜΕΙΩΣΗ**: Για να εγκαταστήσετε την κάρτα WLAN, ανατρέξτε στην ενότητα [Εγκατάσταση](#page-19-0) της κάρτας ασύρματου τοπικού δικτύου [\(WLAN\)](#page-19-0).

### <span id="page-19-0"></span>**Εγκατάσταση της κάρτας ασύρ**μ**ατου τοπικού δικτύου** (WLAN)

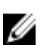

**ΖΗΜΕΙΩΣΗ:** Για να αφαιρέσετε ή να εντοπίσετε την κάρτα WLAN, ανατρέξτε στην ενότητα <u>[Αφαίρεση](#page-18-0) της</u> κάρτας ασύρματου τοπικού δικτύου [\(WLAN\).](#page-18-0)

- 1. Περάστε την κάρτα WLAN μέσα στον σύνδεσμό της με κλίση 45 μοιρών.
- 2. Επανατοποθετήστε και σφίξτε τη βίδα που συγκρατεί την κάρτα WLAN πάνω στον υπολογιστή.
- 3. Συνδέστε το μαύρο και το λευκό καλώδιο κεραίας στους αντίστοιχους συνδέσμους τους που επισημαίνονται πάνω στην κάρτα WLAN.
- 4. Εγκαταστήστε την μ[παταρία](#page-7-0).
- 5. Εγκαταστήστε το κάλυμμα της [βάσης](#page-10-0).
- 6. Εγκαταστήστε την κάρτα [Secure Digital \(SD\)](#page-9-0).
- 7. Ακολουθήστε τις διαδικασίες που περιγράφει η ενότητα Μετά την εκτέλεση εργασιών στο [εσωτερικό](#page-4-0) του [υπολογιστή](#page-4-0) σας.

### <span id="page-20-0"></span>**Διάταξη στηρίγ**μ**ατος παλά**μ**ης και οθόνης**

#### **Αφαίρεση της διάταξης του στηρίγ**μ**ατος παλά**μ**ης και της οθόνης**

- 1. Ακολουθήστε τις διαδικασίες που περιγράφει η ενότητα Πριν από την εκτέλεση εργασιών στον [υπολογιστή](#page-2-0) σας.
- 2. Αφαιρέστε την κάρτα [Secure Digital \(SD\)](#page-8-0).
- 3. Αφαιρέστε το κάλυμμα της [βάσης](#page-10-0).
- 4. Αφαιρέστε την μ[παταρία](#page-6-0).
- 5. Αφαιρέστε την κάρτα ήχου και τον [σκληρό](#page-12-0) δίσκο.
- 6. Αφαιρέστε την κάρτα ασύρματου τοπικού δικτύου [\(WLAN\)](#page-18-0).
- 7. Αφαιρέστε την κάρτα ασύρματου δικτύου ευρείας περιοχής [\(WWAN\)](#page-44-0).
- 8. Αφαιρέστε το κάλυμμα των [ενδεικτικών](#page-42-0) λυχνιών.
- 9. Αφαιρέστε τη μ[νή](#page-40-0)μη.
- 10. Αφαιρέστε το [πληκτρολόγιο](#page-46-0).
- 11. Αφαιρέστε τη μονάδα [ανάγνωσης](#page-50-0) καρτών.
- 12. Αφαιρέστε την μ[παταρία](#page-16-0) σε σχήμα νομίσματος.
- 13. Αφαιρέστε τον ανεμ[ιστήρα](#page-32-0) ψύξης.
- 14. Αφαιρέστε την [πλακέτα](#page-34-0) συστήματος.
- 15. Αφαιρέστε τις υφασμάτινες ταινίες για να αποδεσμεύσετε τα καλώδια της κεραίας από τον υπολογιστή.

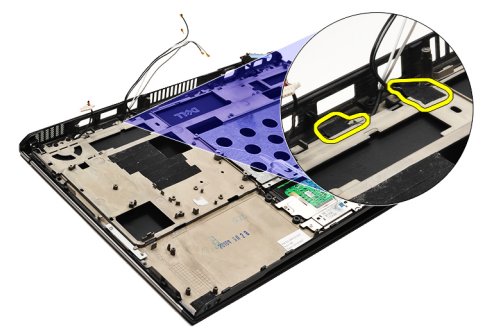

16. Αποδεσμεύστε τα καλώδια της κεραίας, της κάμερας και της οθόνης από τον υπολογιστή.

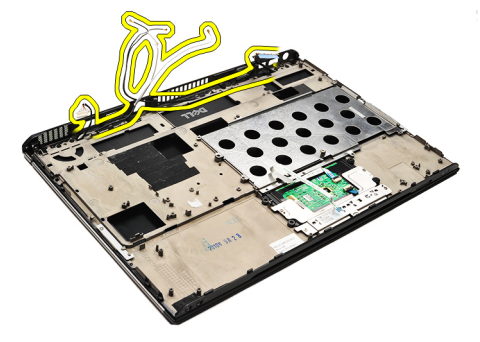

17. Αφαιρέστε τις βίδες για να αποδεσμεύσετε τη διάταξη της οθόνης από το στήριγμα παλάμης.

<span id="page-21-0"></span>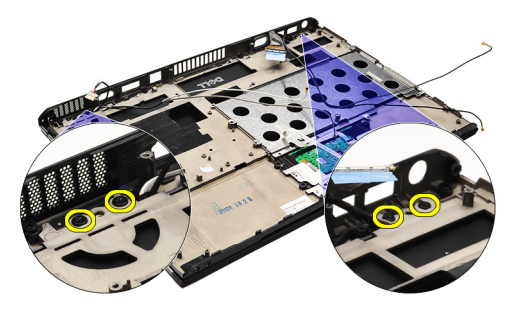

18. Τραβήξτε έξω τα καλώδια από τα ανοίγματα στη διάταξη του στηρίγματος παλάμης για να αποδεσμεύσετε τη διάταξη της οθόνης από τη διάταξη του στηρίγματος παλάμης.

**ΣΗΜΕΙΩΣΗ**: Για να εγκαταστήσετε τη διάταξη του στηρίγματος παλάμης και της οθόνης, ανατρέξτε στην Ø ενότητα Εγκατάσταση της διάταξης του στηρίγματος παλάμης και της οθόνης.

#### **Εγκατάσταση της διάταξης του στηρίγ**μ**ατος παλά**μ**ης και της οθόνης**

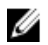

- **ΣΗΜΕΙΩΣΗ**: Για να αφαιρέσετε ή να εντοπίσετε την πλακέτα συστήματος, ανατρέξτε στην ενότητα [Αφαίρεση](#page-20-0) της [διάταξης](#page-20-0) του στηρίγματος παλάμης και της οθόνης.
- 1. Περάστε όλα τα καλώδια στη διαδρομή τους από τη διάταξη της οθόνης μέσα στα ανοίγματα στη διάταξη του στηρίγματος παλάμης.
- 2. Ευθυγραμμίστε τη διάταξη του στηρίγματος παλάμης και της οθόνης με τη βάση του υπολογιστή.
- 3. Σφίξτε τις βίδες για να στερεώσετε τη διάταξη του στηρίγματος παλάμης και της οθόνης πάνω στη βάση του υπολογιστή.
- 4. Περάστε τα καλώδια κεραίας στην αρχική διαδρομή τους και χρησιμοποιήστε την υφασμάτινη ταινία για να τα στερεώσετε πάνω στον υπολογιστή.
- 5. Εγκαταστήστε την [πλακέτα](#page-36-0) συστήματος.
- 6. Εγκαταστήστε τον ανεμ[ιστήρα](#page-33-0) ψύξης.
- 7. Εγκαταστήστε την μ[παταρία](#page-16-0) σε σχήμα νομίσματος.
- 8. Εγκαταστήστε τη μονάδα [ανάγνωσης](#page-51-0) καρτών.
- 9. Εγκαταστήστε το [πληκτρολόγιο](#page-47-0).
- 10. Εγκαταστήστε τη μ[νή](#page-40-0)μη.
- 11. Εγκαταστήστε το κάλυμμα των [ενδεικτικών](#page-42-0) λυχνιών.
- 12. Εγκαταστήστε την κάρτα ασύρματου δικτύου ευρείας περιοχής [\(WWAN\)](#page-45-0).
- 13. Εγκαταστήστε την κάρτα ασύρματου τοπικού δικτύου [\(WLAN\).](#page-19-0)
- 14. Εγκαταστήστε την κάρτα ήχου και τον [σκληρό](#page-14-0) δίσκο.
- 15. Εγκαταστήστε την μ[παταρία](#page-7-0).
- 16. Εγκαταστήστε το κάλυμμα της [βάσης](#page-10-0).
- 17. Εγκαταστήστε την κάρτα [Secure Digital \(SD\)](#page-9-0).
- 18. Ακολουθήστε τις διαδικασίες που περιγράφει η ενότητα Μετά την εκτέλεση εργασιών στο [εσωτερικό](#page-4-0) του [υπολογιστή](#page-4-0) σας.

### **Πλακέτα** μ**έσων**

### **Αφαίρεση της πλακέτας** μ**έσων**

- 1. Ακολουθήστε τις διαδικασίες που περιγράφει η ενότητα Πριν από την εκτέλεση εργασιών στον [υπολογιστή](#page-2-0) σας.
- 2. Αφαιρέστε το κάλυμμα των [ενδεικτικών](#page-42-0) λυχνιών.
- 3. Με μια πλαστική σφήνα τραβήξτε την πλακέτα μέσων και βγάλτε την από την πλακέτα συστήματος.

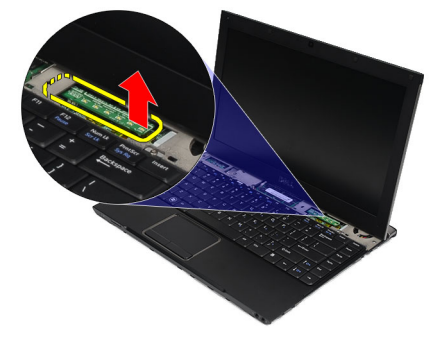

**ΖΑ ΣΗΜΕΙΩΣΗ:** Για να επανατοποθετήσετε την πλακέτα συστήματος, ανατρέξτε στην ενότητα Εγκατάσταση της πλακέτας μέσων.

### **Εγκατάσταση της πλακέτας** μ**έσων**

**ΖΕΗΜΕΙΩΣΗ:** Για να αφαιρέσετε ή να εντοπίσετε την πλακέτα συστήματος, ανατρέξτε στην ενότητα <u>Αφαίρεση</u> της πλακέτας μέσων.

- 1. Επανατοποθετήστε την πλακέτα μέσων και σπρώξτε την απαλά μέσα στη θυρίδα της στην πλακέτα συστήματος.
- 2. Εγκαταστήστε το κάλυμμα των [ενδεικτικών](#page-42-0) λυχνιών.
- 3. Ακολουθήστε τις διαδικασίες που περιγράφει η ενότητα Μετά την εκτέλεση εργασιών στο [εσωτερικό](#page-4-0) του [υπολογιστή](#page-4-0) σας.

# <span id="page-24-0"></span>**Ηχείο**

### **Αφαίρεση του ηχείου**

- 1. Ακολουθήστε τις διαδικασίες που περιγράφει η ενότητα Πριν από την εκτέλεση εργασιών στον [υπολογιστή](#page-2-0) σας.
- 2. Αφαιρέστε την κάρτα [Secure Digital \(SD\)](#page-8-0).
- 3. Αφαιρέστε το κάλυμμα της [βάσης](#page-10-0).
- 4. Αφαιρέστε την μ[παταρία](#page-6-0).
- 5. Αφαιρέστε τον [αισθητήρα](#page-52-0) του περιβλήματος της οθόνης.
- 6. Αφαιρέστε την κάρτα ήχου και τον [σκληρό](#page-12-0) δίσκο.
- 7. Αφαιρέστε τις υφασμάτινες ταινίες που συγκρατούν το καλώδιο του ηχείου πάνω στον υπολογιστή.

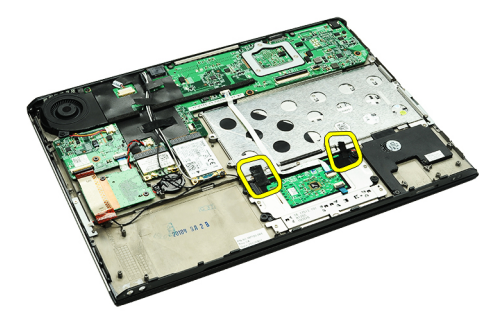

8. Αποσυνδέστε το καλώδιο της επιφάνειας αφής από τον σύνδεσμό του πάνω στην πλακέτα συστήματος.

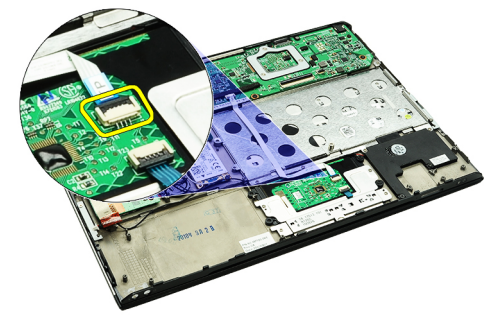

9. Αφαιρέστε τις βίδες που συγκρατούν το ηχείο πάνω στον υπολογιστή.

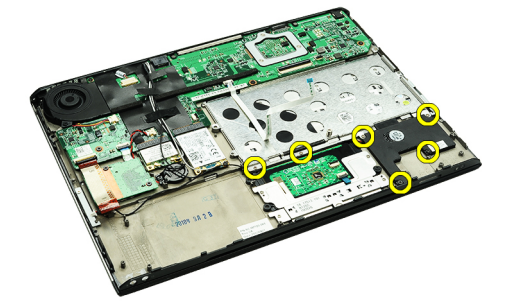

10. Αποσυνδέστε το καλώδιο του ηχείου από την κάρτα ήχου και αποδεσμεύστε το από τους οδηγούς της διαδρομής του στον υπολογιστή.

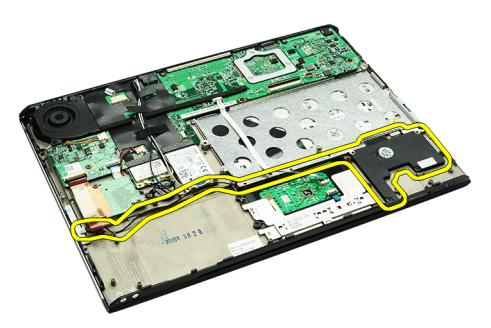

- 11. Αφαιρέστε το ηχείο από τον υπολογιστή.
- **ΣΗΜΕΙΩΣΗ**: Για να επανατοποθετήσετε το ηχείο, ανατρέξτε στην ενότητα Εγκατάσταση του ηχείου. Ø

#### **Εγκατάσταση του ηχείου**

**ΣΗΜΕΙΩΣΗ**: Για να αφαιρέσετε ή να εντοπίσετε το ηχείο, ανατρέξτε στην ενότητα [Αφαίρεση](#page-24-0) του ηχείου. Ø

- 1. Τοποθετήστε το ηχείο μέσα στη θυρίδα του πάνω στον υπολογιστή.
- 2. Σφίξτε τις βίδες που συγκρατούν το ηχείο πάνω στον υπολογιστή.
- 3. Περάστε ξανά το καλώδιο του ηχείου στη διαδρομή του μέσω του οδηγού του στον υπολογιστή.
- 4. Στερεώστε το καλώδιο του ηχείου πάνω στον υπολογιστή χρησιμοποιώντας τις παρεχόμενες υφασμάτινες ταινίες.
- 5. Εγκαταστήστε την κάρτα ήχου και τον [σκληρό](#page-14-0) δίσκο.
- 6. Εγκαταστήστε τον [αισθητήρα](#page-53-0) του περιβλήματος της οθόνης.
- 7. Εγκαταστήστε την μ[παταρία](#page-7-0).
- 8. Εγκαταστήστε το κάλυμμα της [βάσης](#page-10-0).
- 9. Εγκαταστήστε την κάρτα [Secure Digital \(SD\)](#page-9-0).
- 10. Ακολουθήστε τις διαδικασίες που περιγράφει η ενότητα Μετά την εκτέλεση εργασιών στο [εσωτερικό](#page-4-0) του [υπολογιστή](#page-4-0) σας.

### <span id="page-26-0"></span>**Στεφάνη συγκράτησης οθόνης**

#### **Αφαίρεση της στεφάνης συγκράτησης της οθόνης**

- 1. Ακολουθήστε τις διαδικασίες που περιγράφει η ενότητα Πριν από την εκτέλεση εργασιών στον [υπολογιστή](#page-2-0) σας.
- 2. Αφαιρέστε την κάρτα [Secure Digital \(SD\)](#page-8-0).
- 3. Αφαιρέστε το κάλυμμα της [βάσης](#page-10-0).
- 4. Αφαιρέστε την μ[παταρία](#page-6-0).
- 5. Αφαιρέστε την κάρτα ασύρματου τοπικού δικτύου [\(WLAN\)](#page-18-0).
- 6. Αφαιρέστε την κάρτα ασύρματου δικτύου ευρείας περιοχής [\(WWAN\)](#page-44-0).
- 7. Αφαιρέστε το κάλυμμα των [ενδεικτικών](#page-42-0) λυχνιών.
- 8. Αφαιρέστε τη μ[νή](#page-40-0)μη.
- 9. Αφαιρέστε το [πληκτρολόγιο](#page-46-0).
- 10. Αφαιρέστε τον ανεμ[ιστήρα](#page-32-0) ψύξης.
- 11. Αφαιρέστε την [πλακέτα](#page-34-0) συστήματος.
- 12. Αφαιρέστε τη [διάταξη](#page-20-0) του στηρίγματος παλάμης και της οθόνης.
- 13. Αφαιρέστε τα καλύμματα των βιδών από τη στεφάνη συγκράτησης της οθόνης.

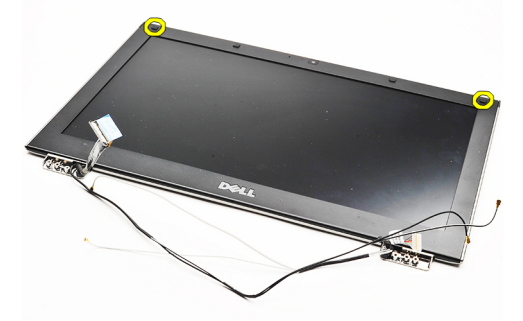

14. Αφαιρέστε τις βίδες που συγκρατούν τη στεφάνη συγκράτησης της οθόνης πάνω στη διάταξη της οθόνης.

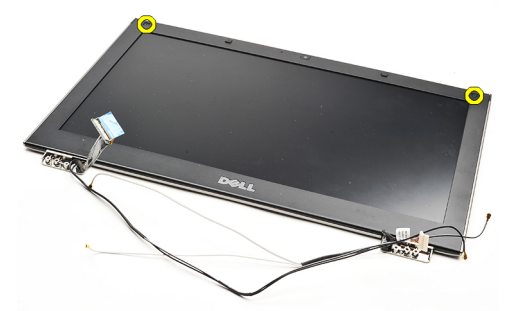

15. Περάστε μια πλαστική σφήνα κάτω από τη στεφάνη συγκράτησης της οθόνης για να την αποδεσμεύσετε από τη διάταξη της οθόνης.

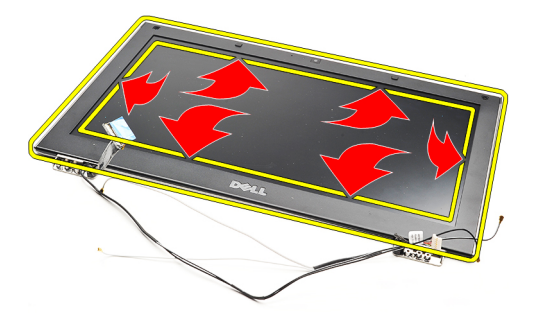

16. Σηκώστε τη στεφάνη συγκράτησης της οθόνης και αφαιρέστε την από τη διάταξη της οθόνης.

<span id="page-28-0"></span>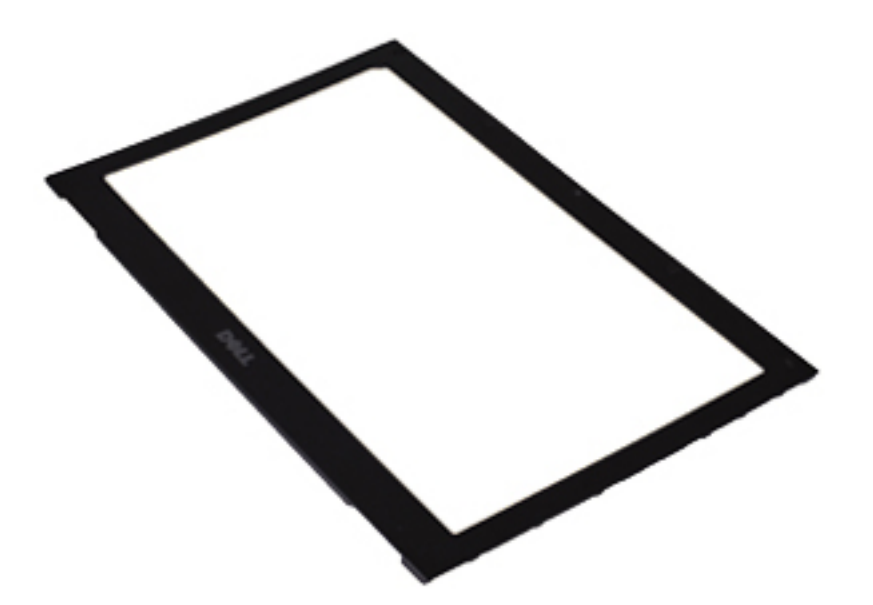

**ΖΕ ΗΜΕΙΩΣΗ:** Για να εγκαταστήσετε τη στεφάνη συγκράτησης της οθόνης, ανατρέξτε στην ενότητα <u>Εγκατάσταση</u> της στεφάνης συγκράτησης της οθόνης.

### **Εγκατάσταση της στεφάνης συγκράτησης της οθόνης**

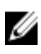

**ΣΗΜΕΙΩΣΗ**: Για να αφαιρέσετε ή να εντοπίσετε τη στεφάνη συγκράτησης της οθόνης, ανατρέξτε στην ενότητα Αφαίρεση της στεφάνης [συγκράτησης](#page-26-0) της οθόνης.

- 1. Ευθυγραμμίστε τη στεφάνη συγκράτησης της οθόνης με τη διάταξη της οθόνης και κουμπώστε την απαλά στη θέση της.
- 2. Επανατοποθετήστε και σφίξτε τις βίδες για να στερεώσετε τη στεφάνη συγκράτησης της οθόνης πάνω στη διάταξη της οθόνης.
- 3. Επανατοποθετήστε τα καλύμματα των βιδών.
- 4. Εγκαταστήστε τη [διάταξη](#page-21-0) του στηρίγματος παλάμης και της οθόνης.
- 5. Εγκαταστήστε την [πλακέτα](#page-36-0) συστήματος.
- 6. Εγκαταστήστε τον ανεμ[ιστήρα](#page-33-0) ψύξης.
- 7. Εγκαταστήστε το [πληκτρολόγιο](#page-47-0).
- 8. Εγκαταστήστε τη μ[νή](#page-40-0)μη.
- 9. Εγκαταστήστε το κάλυμμα των [ενδεικτικών](#page-42-0) λυχνιών.
- 10. Εγκαταστήστε την κάρτα ασύρματου δικτύου ευρείας περιοχής [\(WWAN\)](#page-45-0).
- 11. Εγκαταστήστε την κάρτα ασύρματου τοπικού δικτύου [\(WLAN\).](#page-19-0)
- 12. Εγκαταστήστε την μ[παταρία](#page-7-0).
- 13. Εγκαταστήστε το κάλυμμα της [βάσης](#page-10-0).
- 14. Εγκαταστήστε την κάρτα [Secure Digital \(SD\)](#page-9-0).
- 15. Ακολουθήστε τις διαδικασίες που περιγράφει η ενότητα Μετά την εκτέλεση εργασιών στο [εσωτερικό](#page-4-0) του [υπολογιστή](#page-4-0) σας.

### **Κά**μ**ερα**

### **Αφαίρεση της κά**μ**ερας**

- 1. Ακολουθήστε τις διαδικασίες που περιγράφει η ενότητα Πριν από την εκτέλεση εργασιών στον [υπολογιστή](#page-2-0) σας.
- 2. Αφαιρέστε την κάρτα [Secure Digital \(SD\)](#page-8-0).
- 3. Αφαιρέστε το κάλυμμα της [βάσης](#page-10-0).
- 4. Αφαιρέστε την μ[παταρία](#page-6-0).
- 5. Αφαιρέστε τη στεφάνη [συγκράτησης](#page-26-0) της οθόνης.
- 6. Αποσυνδέστε το καλώδιο της κάμερας από τη μονάδα της.

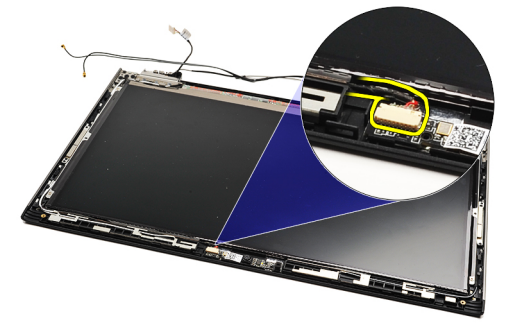

7. Με μια πλαστική σφήνα αποδεσμεύστε την κάμερα από το πίσω κάλυμμα της οθόνης.

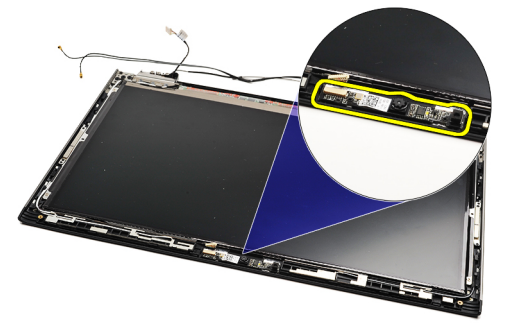

Ø

**ΣΗΜΕΙΩΣΗ**: Για να επανατοποθετήσετε την κάμερα, ανατρέξτε στην ενότητα Εγκατάσταση της κάμερας.

### **Εγκατάσταση της κά**μ**ερας**

Ø **ΣΗΜΕΙΩΣΗ**: Για να αφαιρέσετε ή να εντοπίσετε την κάμερα, ανατρέξτε στην ενότητα Αφαίρεση της κάμερας.

- 1. Συνδέστε στην κάμερα το καλώδιό της.
- 2. Στερεώστε την κάμερα πάνω στο κάλυμμα της οθόνης.
- 3. Επανατοποθετήστε τη στεφάνη [συγκράτησης](#page-28-0) της οθόνης.
- 4. Επανατοποθετήστε την μ[παταρία](#page-7-0).
- 5. Επανατοποθετήστε το κάλυμμα της [βάσης](#page-10-0).
- 6. Επανατοποθετήστε την κάρτα [Secure Digital \(SD\)](#page-9-0).

**7.** Ακολουθήστε τις διαδικασίες που περιγράφει η ενότητα <u>Μετά την εκτέλεση εργασιών στο [εσωτερικό](#page-4-0) του</u> [υπολογιστή](#page-4-0) σας.

### <span id="page-32-0"></span>**Ανε**μ**ιστήρας ψύξης**

### **Αφαίρεση του ανε**μ**ιστήρα ψύξης**

- 1. Ακολουθήστε τις διαδικασίες που περιγράφει η ενότητα Πριν από την εκτέλεση εργασιών στον [υπολογιστή](#page-2-0) σας.
- 2. Αφαιρέστε την κάρτα [Secure Digital \(SD\)](#page-8-0).
- 3. Αφαιρέστε το κάλυμμα της [βάσης](#page-10-0).
- 4. Αφαιρέστε την μ[παταρία](#page-6-0).
- 5. Αφαιρέστε την κάρτα ήχου και τον [σκληρό](#page-12-0) δίσκο.
- 6. Αφαιρέστε την κάρτα ασύρματου τοπικού δικτύου [\(WLAN\)](#page-18-0).
- 7. Αφαιρέστε την κάρτα ασύρματου δικτύου ευρείας περιοχής [\(WWAN\)](#page-44-0).
- 8. Αφαιρέστε το κάλυμμα των [ενδεικτικών](#page-42-0) λυχνιών.
- 9. Αφαιρέστε τη μ[νή](#page-40-0)μη.
- 10. Αφαιρέστε το [πληκτρολόγιο](#page-46-0).
- 11. Αφαιρέστε την πλακέτα της μονάδας [ανάγνωσης](#page-50-0) καρτών.
- 12. Αφαιρέστε την μ[παταρία](#page-16-0) σε σχήμα νομίσματος.
- 13. Αφαιρέστε την [πλακέτα](#page-34-0) συστήματος.
- 14. Αφαιρέστε τη βίδα που συγκρατεί τον ανεμιστήρα ψύξης πάνω στον υπολογιστή.

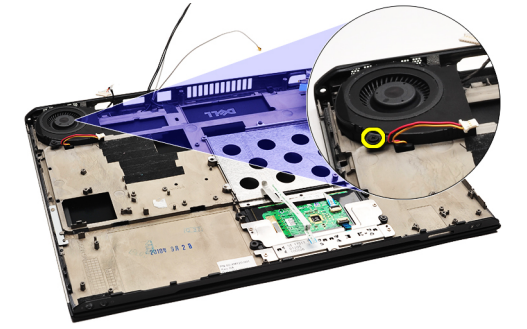

15. Ανασηκώστε τον ανεμιστήρα και αφαιρέστε τον από τον υπολογιστή.

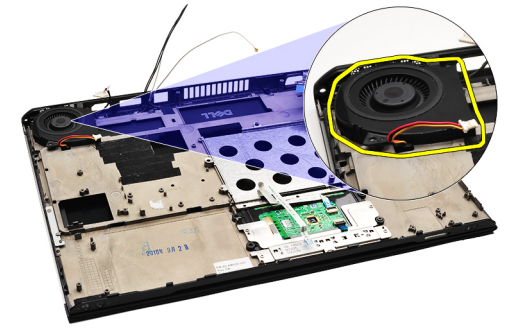

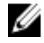

**ΣΗΜΕΙΩΣΗ**: Για να εγκαταστήσετε τον ανεμιστήρα ψύξης, ανατρέξτε στην ενότητα [Εγκατάσταση](#page-33-0) του ανεμ[ιστήρα](#page-33-0) ψύξης.

### <span id="page-33-0"></span>**Εγκατάσταση του ανε**μ**ιστήρα ψύξης**

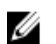

**ΣΗΜΕΙΩΣΗ**: Για να αφαιρέσετε ή να εντοπίσετε τη διάταξη της ψύκτρας και του ανεμιστήρα, ανατρέξτε στην ενότητα [Αφαίρεση](#page-32-0) του ανεμιστήρα ψύξης.

- 1. Τοποθετήστε τον ανεμιστήρα μέσα στη θυρίδα του στον υπολογιστή.
- 2. Επανατοποθετήστε και σφίξτε τη βίδα για να στερεώσετε τον ανεμιστήρα πάνω στον υπολογιστή.
- 3. Συνδέστε το καλώδιο του ανεμιστήρα ψύξης στην πλακέτα συστήματος.
- 4. Εγκαταστήστε την [πλακέτα](#page-36-0) συστήματος.
- 5. Εγκαταστήστε την μ[παταρία](#page-16-0) σε σχήμα νομίσματος.
- 6. Εγκαταστήστε την πλακέτα της μονάδας [ανάγνωσης](#page-51-0) καρτών.
- 7. Εγκαταστήστε το [πληκτρολόγιο](#page-47-0).
- 8. Εγκαταστήστε τη μ[νή](#page-40-0)μη.
- 9. Εγκαταστήστε το κάλυμμα των [ενδεικτικών](#page-42-0) λυχνιών.
- 10. Εγκαταστήστε την κάρτα ασύρματου δικτύου ευρείας περιοχής [\(WWAN\)](#page-45-0).
- 11. Εγκαταστήστε την κάρτα ασύρματου τοπικού δικτύου [\(WLAN\).](#page-19-0)
- 12. Εγκαταστήστε την κάρτα ήχου και τον [σκληρό](#page-14-0) δίσκο.
- 13. Εγκαταστήστε την μ[παταρία](#page-7-0).
- 14. Εγκαταστήστε το κάλυμμα της [βάσης](#page-10-0).
- 15. Εγκαταστήστε την κάρτα [Secure Digital \(SD\)](#page-9-0).
- 16. Ακολουθήστε τις διαδικασίες που περιγράφει η ενότητα Μετά την εκτέλεση εργασιών στο [εσωτερικό](#page-4-0) του [υπολογιστή](#page-4-0) σας.

### <span id="page-34-0"></span>**Πλακέτα συστή**μ**ατος**

#### **Αφαίρεση της πλακέτας συστή**μ**ατος**

- 1. Ακολουθήστε τις διαδικασίες που περιγράφει η ενότητα Πριν από την εκτέλεση εργασιών στον [υπολογιστή](#page-2-0) σας.
- 2. Αφαιρέστε την κάρτα [Secure Digital \(SD\)](#page-8-0).
- 3. Αφαιρέστε το κάλυμμα της [βάσης](#page-10-0).
- 4. Αφαιρέστε την μ[παταρία](#page-6-0).
- 5. Αφαιρέστε την κάρτα ασύρματου τοπικού δικτύου [\(WLAN\)](#page-18-0).
- 6. Αφαιρέστε την κάρτα ασύρματου δικτύου ευρείας περιοχής [\(WWAN\)](#page-44-0).
- 7. Αφαιρέστε το κάλυμμα των [ενδεικτικών](#page-42-0) λυχνιών.
- 8. Αφαιρέστε τη μ[νή](#page-40-0)μη.
- 9. Αφαιρέστε το [πληκτρολόγιο](#page-46-0).
- 10. Τραβήξτε την μπλε γλωττίδα για να αποσυνδέσετε το καλώδιο της οθόνης από την πλακέτα συστήματος.

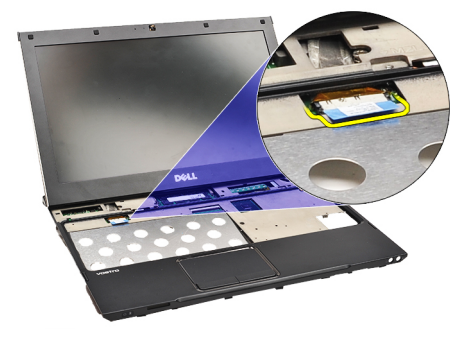

11. Γυρίστε ανάποδα τον υπολογιστή και αφαιρέστε τις υφασμάτινες ταινίες για να αποδεσμεύσετε τα καλώδια κεραίας από τον υπολογιστή.

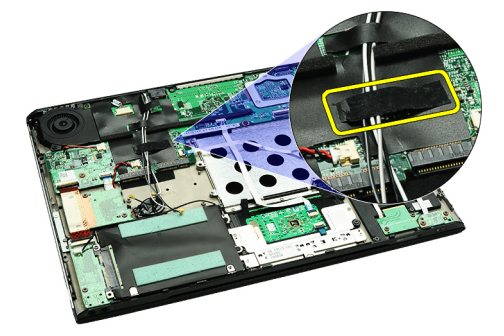

12. Αφαιρέστε προσεκτικά τα καλώδια κεραίας.

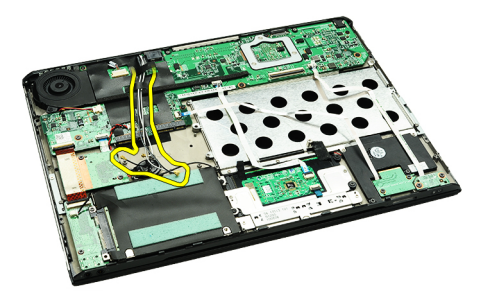

13. Αποσυνδέστε από την πλακέτα συστήματος τα καλώδια της κάμερας, του ανεμιστήρα ψύξης, της μπαταρίας σε σχήμα νομίσματος, του σκληρού δίσκου, της μονάδας ανάγνωσης καρτών SD, της μονάδας ανάγνωσης καρτών SIM, της πλακέτας των ενδεικτικών λυχνιών και τα εύκαμπτα καλώδια της επιφάνειας αφής.

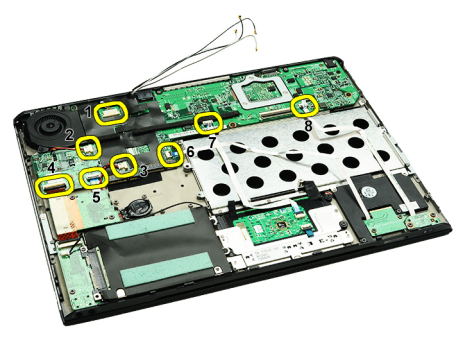

14. Αφαιρέστε τις βίδες που συγκρατούν την πλακέτα συστήματος πάνω στον υπολογιστή.

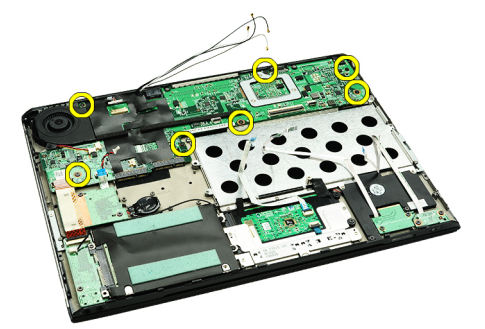

15. Ανασηκώστε την πλακέτα συστήματος και αφαιρέστε την από τον υπολογιστή.

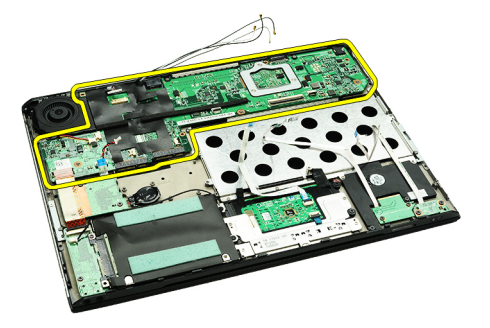

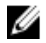

**ΣΗΜΕΙΩΣΗ**: Για να επανατοποθετήσετε την πλακέτα συστήματος, ανατρέξτε στην ενότητα [Εγκατάσταση](#page-36-0) της [πλακέτας](#page-36-0) συστήματος.

### <span id="page-36-0"></span>**Εγκατάσταση της πλακέτας συστή**μ**ατος**.

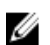

**ΣΗΜΕΙΩΣΗ**: Για να αφαιρέσετε ή να εντοπίσετε την πλακέτα συστήματος, ανατρέξτε στην ενότητα [Αφαίρεση](#page-34-0) της [πλακέτας](#page-34-0) συστήματος.

- 1. Τοποθετήστε την πλακέτα συστήματος στη θέση της στη βάση του υπολογιστή.
- 2. Σφίξτε τις βίδες που συγκρατούν την πλακέτα συστήματος πάνω στον υπολογιστή.
- 3. Συνδέστε στην πλακέτα συστήματος τα καλώδια της κάμερας, του ανεμιστήρα ψύξης, της μπαταρίας σε σχήμα νομίσματος, του σκληρού δίσκου, της μονάδας ανάγνωσης καρτών SD, της μονάδας ανάγνωσης καρτών SIM, το εύκαμπτο καλώδιο της επιφάνειας αφής και το καλώδιο της πλακέτας ενδεικτικών λυχνιών.
- 4. Επανατοποθετήστε τα καλώδια κεραίας και περάστε τα μέσα από τις υφασμάτινες ταινίες για να τα φέρετε ξανά στην αρχική τους θέση.
- 5. Γυρίστε ανάποδα τον υπολογιστή και συνδέστε πάνω του το καλώδιο της οθόνης.
- 6. Εγκαταστήστε το [πληκτρολόγιο](#page-47-0).
- 7. Εγκαταστήστε τη μ[νή](#page-40-0)μη.
- 8. Εγκαταστήστε το κάλυμμα των [ενδεικτικών](#page-42-0) λυχνιών.
- 9. Εγκαταστήστε την κάρτα ασύρματου δικτύου ευρείας περιοχής [\(WWAN\)](#page-45-0).
- 10. Εγκαταστήστε την κάρτα ασύρματου τοπικού δικτύου [\(WLAN\).](#page-19-0)
- 11. Εγκαταστήστε την μ[παταρία](#page-7-0).
- 12. Εγκαταστήστε το κάλυμμα της [βάσης](#page-10-0).
- 13. Εγκαταστήστε την κάρτα [Secure Digital \(SD\)](#page-9-0).
- 14. Ακολουθήστε τις διαδικασίες που περιγράφει η ενότητα Μετά την εκτέλεση εργασιών στο [εσωτερικό](#page-4-0) του [υπολογιστή](#page-4-0) σας.

### <span id="page-38-0"></span>**Κάρτα** μ**ονάδας ταυτότητας συνδρο**μ**ητή**  (Subscriber Identity Module (SIM))

#### **Αφαίρεση της κάρτας της** μ**ονάδας ταυτότητας συνδρο**μ**ητή**  (Subscriber identity module (SIM)).

- 1. Ακολουθήστε τις διαδικασίες που περιγράφει η ενότητα Πριν από την εκτέλεση εργασιών στον [υπολογιστή](#page-2-0) σας.
- 2. Αφαιρέστε την κάρτα [Secure Digital \(SD\)](#page-8-0).
- 3. Αφαιρέστε το κάλυμμα της [βάσης](#page-10-0).
- 4. Αφαιρέστε την μ[παταρία](#page-6-0).
- 5. Περάστε ένα συνδετήρα μέσα στη μικρή οπή που θα βρείτε στον υποδοχέα καρτών SIM για να τον αποδεσμεύσετε από την υποδοχή του.

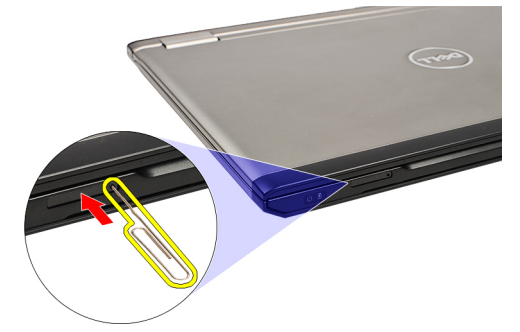

6. Βγάλτε συρτά από το σύστημα τον υποδοχέα καρτών SIM.

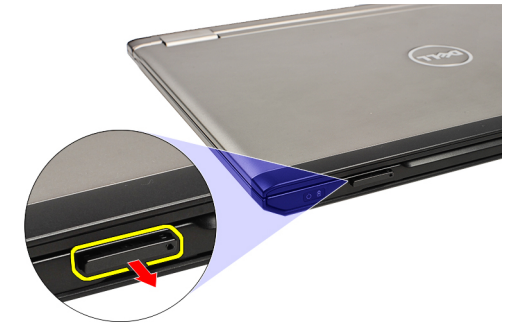

7. Βγάλτε την κάρτα SIM από τη θήκη συγκράτησής της.

<span id="page-39-0"></span>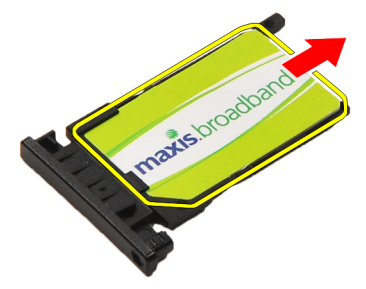

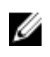

**ΣΗΜΕΙΩΣΗ**: Για να επανατοποθετήσετε την κάρτα SIM, ανατρέξτε στην ενότητα Εγκατάσταση της κάρτας της μονάδας ταυτότητας συνδρομητή (Subscriber identity module (SIM)).

#### **Εγκατάσταση της κάρτας της** μ**ονάδας ταυτότητας συνδρο**μ**ητή**  (Subscriber identity module (SIM))

**ΣΗΜΕΙΩΣΗ**: Για να επανατοποθετήσετε ή να εντοπίσετε την κάρτα SIM, ανατρέξτε στην ενότητα [Αφαίρεση](#page-38-0) της Ø κάρτας της μονάδας ταυτότητας συνδρομητή [\(Subscriber identity module \(SIM\)\)](#page-38-0).

- 1. Τοποθετήστε την κάρτα SIM πάνω στον υποδοχέα καρτών SIM.
- 2. Περάστε συρτά τον υποδοχέα καρτών SIM μαζί με την κάρτα SIM μέσα στο διαμέρισμά του ωσότου ακουστεί το χαρακτηριστικό κλικ.
- 3. Ακολουθήστε τις διαδικασίες που περιγράφει η ενότητα Μετά την εκτέλεση εργασιών στο [εσωτερικό](#page-4-0) του [υπολογιστή](#page-4-0) σας.

### <span id="page-40-0"></span>**Μνή**μ**η**

### **Αφαίρεση της** μ**νή**μ**ης**

- 1. Ακολουθήστε τις διαδικασίες που περιγράφει η ενότητα Πριν από την εκτέλεση εργασιών στον [υπολογιστή](#page-2-0) σας.
- 2. Αφαιρέστε το κάλυμμα των [ενδεικτικών](#page-42-0) λυχνιών.
- 3. Με τα δάχτυλά σας ανοίξτε τους συνδετήρες συγκράτησης στο κάθε άκρο του συνδέσμου της μονάδας μνήμης τόσο ώστε να ανασηκωθεί η μονάδα.

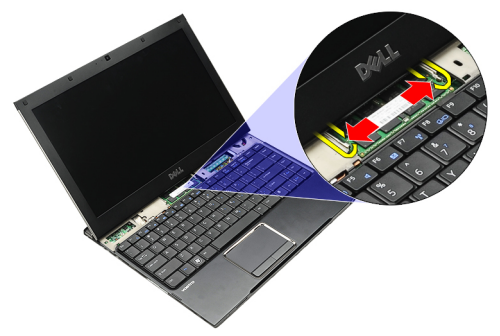

4. Βγάλτε τη μονάδα μνήμης από τον σύνδεσμό της στην πλακέτα συστήματος τραβώντας τη με κλίση 45 μοιρών.

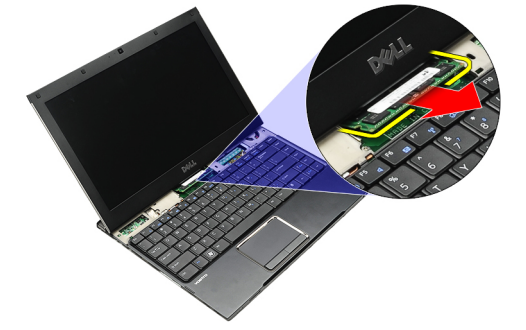

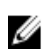

**ΣΗΜΕΙΩΣΗ**: Για να επανατοποθετήσετε τη μνήμη, ανατρέξτε στην ενότητα Εγκατάσταση της μνήμης.

### **Εγκατάσταση της** μ**νή**μ**ης**

**ΣΗΜΕΙΩΣΗ**: Για να αφαιρέσετε ή να εντοπίσετε τη μνήμη, ανατρέξτε στην ενότητα Αφαίρεση της μνήμης. Ø

- 1. Σπρώξτε τη μονάδα μνήμης μέσα στη θυρίδα της.
- 2. Πιέστε τους συνδετήρες για να στερεώσετε τη μονάδα μνήμης πάνω στην πλακέτα συστήματος.
- 3. Εγκαταστήστε το κάλυμμα των [ενδεικτικών](#page-42-0) λυχνιών.
- 4. Ακολουθήστε τις διαδικασίες που περιγράφει η ενότητα Μετά την εκτέλεση εργασιών στο [εσωτερικό](#page-4-0) του [υπολογιστή](#page-4-0) σας.

### <span id="page-42-0"></span>**Κάλυ**μμ**α ενδεικτικών λυχνιών**

#### **Αφαίρεση του καλύ**μμ**ατος των ενδεικτικών λυχνιών**

- 1. Ακολουθήστε τις διαδικασίες που περιγράφει η ενότητα Πριν από την εκτέλεση εργασιών στον [υπολογιστή](#page-2-0) σας.
- 2. Με μια πλαστική σφήνα και ξεκινώντας από τη δεξιά πλευρά του συστήματος, ξεσφηνώστε από τον υπολογιστή το κάλυμμα των ενδεικτικών λυχνιών.

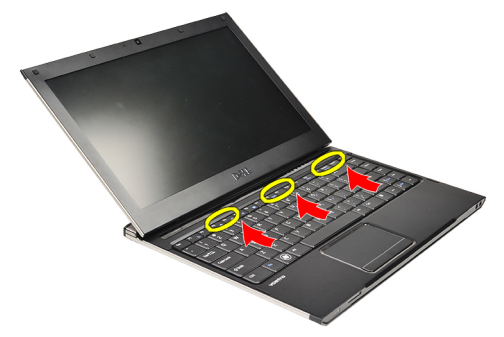

3. Τραβήξτε το κάλυμμα των ενδεικτικών λυχνιών προς το πληκτρολόγιο και αφαιρέστε το από τον υπολογιστή.

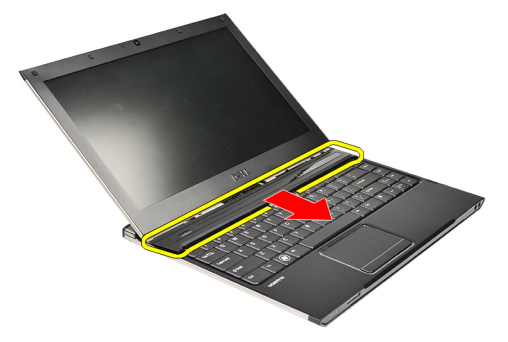

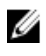

**ΣΗΜΕΙΩΣΗ**: Για να επανατοποθετήσετε το κάλυμμα των ενδεικτικών λυχνιών, ανατρέξτε στην ενότητα Εγκατάσταση του καλύμματος των ενδεικτικών λυχνιών.

### **Εγκατάσταση του καλύ**μμ**ατος των ενδεικτικών λυχνιών**

Για να αφαιρέσετε ή να εντοπίσετε το κάλυμμα των ενδεικτικών λυχνιών, ανατρέξτε στην ενότητα Αφαίρεση του καλύμματος των ενδεικτικών λυχνιών.

- 1. Περάστε συρτά το κάλυμμα των ενδεικτικών λυχνιών κάτω από τη διάταξη της οθόνης και πιέστε το ωσότου κουμπώσει στη σωστή θέση και ακουστεί το χαρακτηριστικό κλικ.
- 2. Ακολουθήστε τις διαδικασίες που περιγράφει η ενότητα Μετά την εκτέλεση εργασιών στο [εσωτερικό](#page-4-0) του [υπολογιστή](#page-4-0) σας.

### <span id="page-44-0"></span>**Κάρτα ασύρ**μ**ατου δικτύου ευρείας περιοχής**  (WWAN)

#### **Αφαίρεση της κάρτας ασύρ**μ**ατου δικτύου ευρείας περιοχής**  (WWAN)

- 1. Ακολουθήστε τις διαδικασίες που περιγράφει η ενότητα Πριν από την εκτέλεση εργασιών στον [υπολογιστή](#page-2-0) σας.
- 2. Αφαιρέστε την κάρτα [Secure Digital \(SD\)](#page-8-0).
- 3. Αφαιρέστε το κάλυμμα της [βάσης](#page-10-0).
- 4. Αφαιρέστε την μ[παταρία](#page-6-0).
- 5. Αποσυνδέστε τα καλώδια της κεραίας από την κάρτα WWAN.

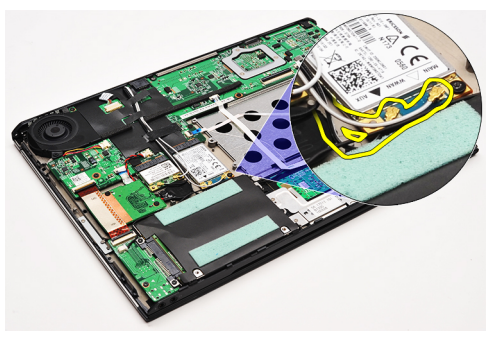

6. Αφαιρέστε τη βίδα που συγκρατεί την κάρτα WWAN πάνω στον υπολογιστή.

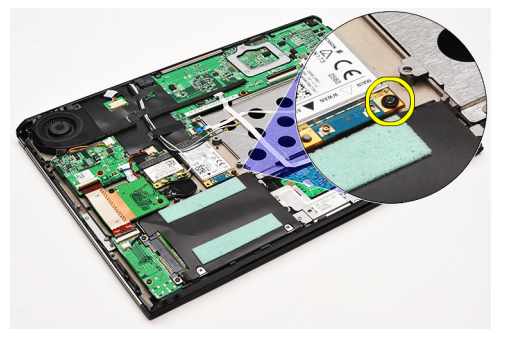

7. Βγάλτε συρτά την κάρτα WWAN από τον σύνδεσμό της και αφαιρέστε την από τον υπολογιστή.

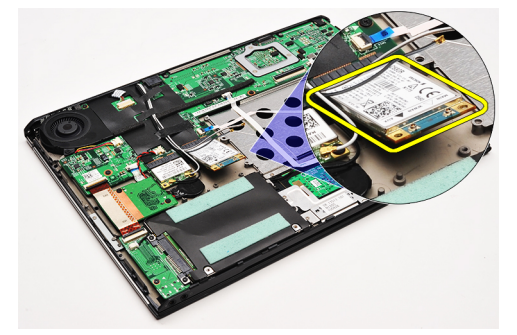

<span id="page-45-0"></span>**ΣΗΜΕΙΩΣΗ**: Για να επανατοποθετήσετε την κάρτα WWAN, ανατρέξτε στην ενότητα Εγκατάσταση της κάρτας ασύρματου δικτύου ευρείας περιοχής (WWAN).

#### **Εγκατάσταση της κάρτας ασύρ**μ**ατου δικτύου ευρείας περιοχής**  (WWAN)

- **ΣΗΜΕΙΩΣΗ**: Για να αφαιρέσετε ή να εντοπίσετε την κάρτα WWAN, ανατρέξτε στην ενότητα [Αφαίρεση](#page-44-0) της W κάρτας ασύρματου δικτύου ευρείας περιοχής [\(WWAN\)](#page-44-0).
- 1. Περάστε την κάρτα WWAN μέσα στον σύνδεσμό της με κλίση 45 μοιρών.
- 2. Επανατοποθετήστε και σφίξτε τη βίδα που συγκρατεί την κάρτα WWAN πάνω στον υπολογιστή.
- 3. Συνδέστε τα καλώδια κεραίας στην κάρτα WWAN.
- 4. Εγκαταστήστε την μ[παταρία](#page-7-0).
- 5. Εγκαταστήστε το κάλυμμα της [βάσης](#page-10-0).
- 6. Εγκαταστήστε την κάρτα [Secure Digital \(SD\)](#page-9-0).
- 7. Ακολουθήστε τις διαδικασίες που περιγράφει η ενότητα Μετά την εκτέλεση εργασιών στο [εσωτερικό](#page-4-0) του [υπολογιστή](#page-4-0) σας.

# <span id="page-46-0"></span>**Πληκτρολόγιο**

### **Αφαίρεση του πληκτρολογίου**

- 1. Ακολουθήστε τις διαδικασίες που περιγράφει η ενότητα Πριν από την εκτέλεση εργασιών στον [υπολογιστή](#page-2-0) σας.
- 2. Αφαιρέστε την κάρτα [Secure Digital \(SD\)](#page-8-0).
- 3. Αφαιρέστε το κάλυμμα της [βάσης](#page-10-0).
- 4. Αφαιρέστε την μ[παταρία](#page-6-0).
- 5. Αφαιρέστε το κάλυμμα των [ενδεικτικών](#page-42-0) λυχνιών.
- 6. Αφαιρέστε τις βίδες που συγκρατούν το πληκτρολόγιο πάνω στον υπολογιστή.

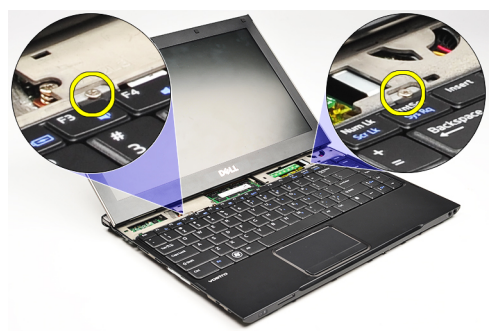

7. Γυρίστε ανάποδα το πληκτρολόγιο και ακουμπήστε το πάνω στο στήριγμα παλάμης.

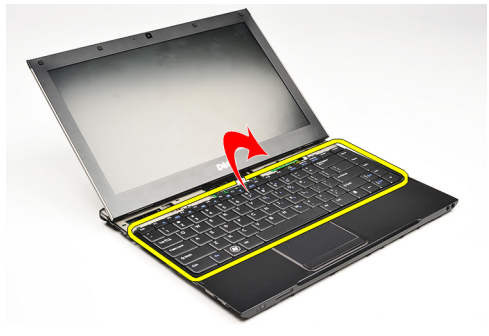

8. Σηκώστε τον συνδετήρα για να αποδεσμεύσετε το καλώδιο του πληκτρολογίου και αποσυνδέστε το από τον υπολογιστή.

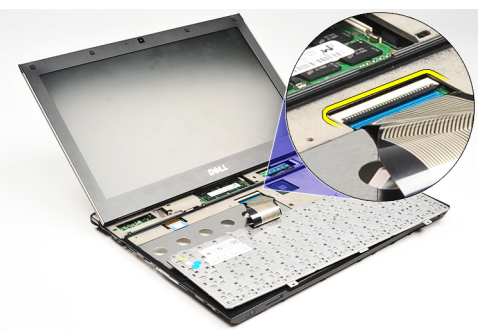

9. Ανασηκώστε το πληκτρολόγιο και αφαιρέστε το από τον υπολογιστή.

<span id="page-47-0"></span>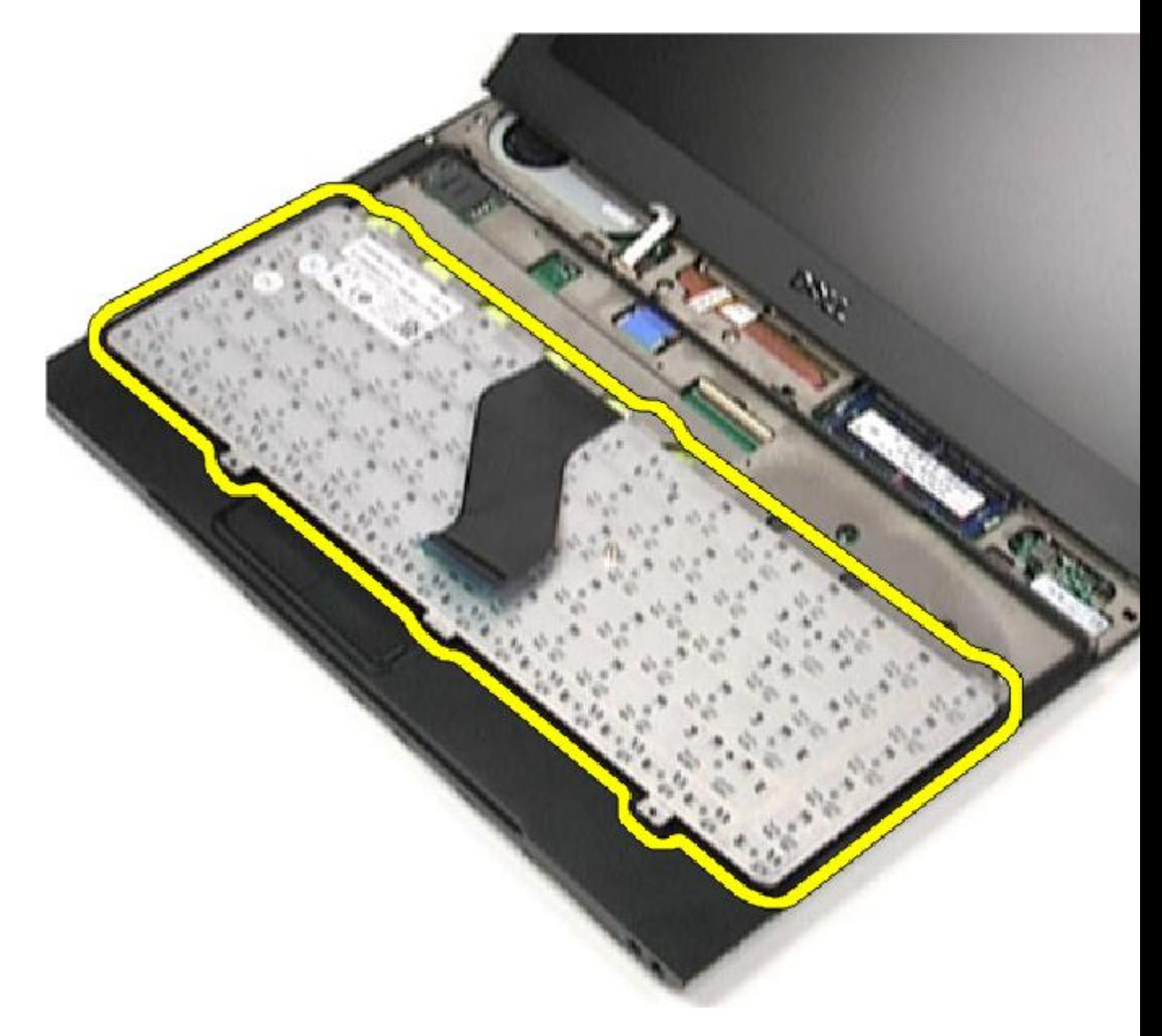

**ΣΗΜΕΙΩΣΗ**: Για να εγκαταστήσετε το πληκτρολόγιο, ανατρέξτε στην ενότητα Εγκατάσταση του πληκτρολογίου.

### **Εγκατάσταση του πληκτρολογίου**

**ΣΗΜΕΙΩΣΗ**: Για να αφαιρέσετε ή να εντοπίσετε το πληκτρολόγιο, ανατρέξτε στην ενότητα [Αφαίρεση](#page-46-0) του Ø [πληκτρολογίου](#page-46-0).

- 1. Γυρίστε ανάποδα το πληκτρολόγιο και τοποθετήστε το πάνω στο στήριγμα παλάμης.
- 2. Συνδέστε το καλώδιο του πληκτρολογίου στον σύνδεσμό του πάνω στην πλακέτα συστήματος.
- 3. Γυρίστε το πληκτρολόγιο στην κανονική του θέση και ακουμπήστε το πάνω στο στήριγμα παλάμης.
- 4. Επανατοποθετήστε και συνδέστε τις βίδες που συγκρατούν το πληκτρολόγιο πάνω στο στήριγμα παλάμης.
- 5. Εγκαταστήστε το κάλυμμα των [ενδεικτικών](#page-42-0) λυχνιών.
- 6. Εγκαταστήστε την μ[παταρία](#page-7-0).
- 7. Εγκαταστήστε το κάλυμμα της [βάσης](#page-10-0).
- 8. Εγκαταστήστε την κάρτα [Secure Digital \(SD\)](#page-9-0).
- 9. Ακολουθήστε τις διαδικασίες που περιγράφει η ενότητα Μετά την εκτέλεση εργασιών στο [εσωτερικό](#page-4-0) του [υπολογιστή](#page-4-0) σας.

### <span id="page-50-0"></span>**Πλακέτα** μ**ονάδας ανάγνωσης καρτών**

### **Αφαίρεση της πλακέτας της** μ**ονάδας ανάγνωσης καρτών**

- 1. Ακολουθήστε τις διαδικασίες που περιγράφει η ενότητα Πριν από την εκτέλεση εργασιών στον [υπολογιστή](#page-2-0) σας.
- 2. Αφαιρέστε την κάρτα [Secure Digital \(SD\)](#page-8-0).
- 3. Αφαιρέστε το κάλυμμα της [βάσης](#page-10-0).
- 4. Αφαιρέστε την μ[παταρία](#page-6-0).
- 5. Αφαιρέστε τη διάταξη της κάρτας ήχου και του [σκληρού](#page-12-0) δίσκου.
- 6. Αποσυνδέστε το καλώδιο της μονάδας ανάγνωσης καρτών από την πλακέτα συστήματος.

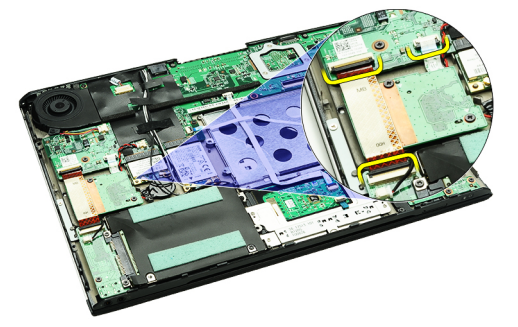

7. Αφαιρέστε τις βίδες που συγκρατούν την πλακέτα της μονάδας ανάγνωσης καρτών πάνω στον υπολογιστή.

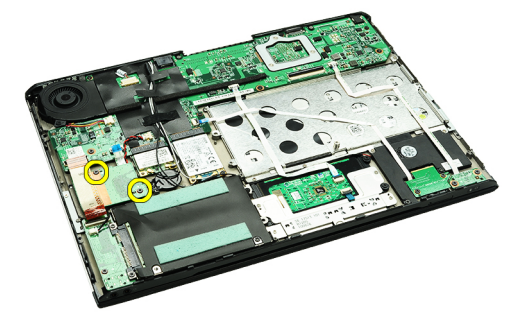

8. Σηκώστε την πλακέτα της μονάδας ανάγνωσης καρτών και αφαιρέστε την από τον υπολογιστή.

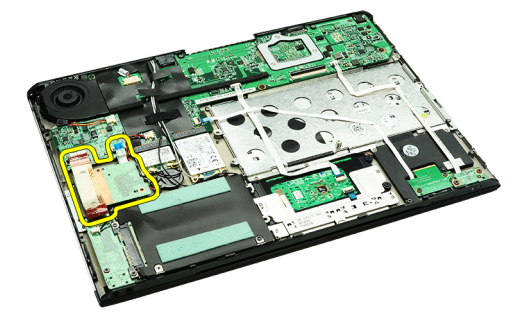

<span id="page-51-0"></span>**ΣΗΜΕΙΩΣΗ**: Για να επανατοποθετήσετε την πλακέτα της μονάδας ανάγνωσης καρτών, ανατρέξτε στην ενότητα Εγκατάσταση της πλακέτας της μονάδας ανάγνωσης καρτών.

#### **Εγκατάσταση της πλακέτας της** μ**ονάδας ανάγνωσης καρτών**

**ΣΗΜΕΙΩΣΗ**: Για να αφαιρέσετε ή να εντοπίσετε την πλακέτα της μονάδας ανάγνωσης καρτών, ανατρέξτε στην ενότητα Αφαίρεση της πλακέτας της μονάδας [ανάγνωσης](#page-50-0) καρτών.

- 1. Τοποθετήστε την πλακέτα της μονάδας ανάγνωσης καρτών μέσα στο φατνίο της.
- 2. Συνδέστε το καλώδιο της μονάδας ανάγνωσης καρτών στην πλακέτα συστήματος.
- 3. Επανατοποθετήστε και σφίξτε τις βίδες που συγκρατούν την πλακέτα της μονάδας ανάγνωσης καρτών πάνω στον υπολογιστή.
- 4. Εγκαταστήστε τη διάταξη της κάρτας ήχου και του [σκληρού](#page-14-0) δίσκου.
- 5. Εγκαταστήστε την μ[παταρία](#page-7-0).
- 6. Εγκαταστήστε το κάλυμμα της [βάσης](#page-10-0).
- 7. Εγκαταστήστε την κάρτα [Secure Digital \(SD\)](#page-9-0).
- 8. Ακολουθήστε τις διαδικασίες που περιγράφει η ενότητα Μετά την εκτέλεση εργασιών στο [εσωτερικό](#page-4-0) του [υπολογιστή](#page-4-0) σας.

# <span id="page-52-0"></span>**Αισθητήρας περιβλή**μ**ατος οθόνης**

### **Αφαίρεση του αισθητήρα του περιβλή**μ**ατος της οθόνης**.

- 1. Ακολουθήστε τις διαδικασίες που περιγράφει η ενότητα Πριν από την εκτέλεση εργασιών στον [υπολογιστή](#page-2-0) σας.
- 2. Αφαιρέστε την κάρτα [Secure Digital \(SD\)](#page-8-0).
- 3. Αφαιρέστε το κάλυμμα της [βάσης](#page-10-0).
- 4. Αφαιρέστε την μ[παταρία](#page-6-0).
- 5. Αποσυνδέστε και αποδεσμεύστε το εύκαμπτο καλώδιο που συνδέει την πλακέτα του αισθητήρα του περιβλήματος της οθόνης στην πλακέτα συστήματος.

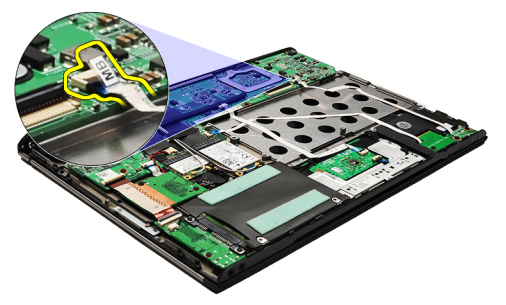

6. Αφαιρέστε τις βίδες που συγκρατούν τον αισθητήρα του περιβλήματος της οθόνης πάνω στον υπολογιστή.

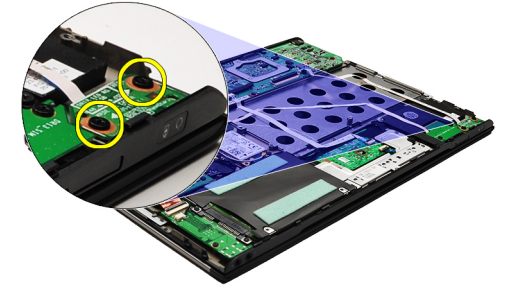

7. Σηκώστε στον αισθητήρα του περιβλήματος της οθόνης και βγάλτε τον από τον υπολογιστή μαζί με το εύκαμπτο καλώδιό του.

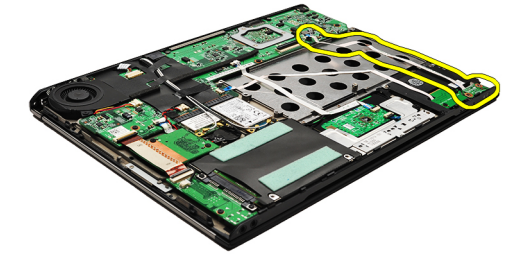

<span id="page-53-0"></span>**ΣΗΜΕΙΩΣΗ**: Για να εγκαταστήσετε τον αισθητήρα του περιβλήματος της οθόνης, ανατρέξτε στην ενότητα Εγκατάσταση του αισθητήρα του περιβλήματος της οθόνης.

### **Εγκατάσταση του αισθητήρα του περιβλή**μ**ατος της οθόνης**

**ΣΗΜΕΙΩΣΗ**: Για να αφαιρέσετε ή να εντοπίσετε τον αισθητήρα του περιβλήματος της οθόνης, ανατρέξτε στην ενότητα Αφαίρεση του [αισθητήρα](#page-52-0) του περιβλήματος της οθόνης.

- 1. Συνδέστε το εύκαμπτο καλώδιο συνδέοντας την πλακέτα του αισθητήρα του περιβλήματος της οθόνης στην πλακέτα συστήματος.
- 2. Επανατοποθετήστε και σφίξτε τις βίδες που συγκρατούν τον αισθητήρα του περιβλήματος της οθόνης πάνω στον υπολογιστή.
- 3. Εγκαταστήστε την μ[παταρία](#page-7-0).
- 4. Εγκαταστήστε το κάλυμμα της [βάσης](#page-10-0).
- 5. Εγκαταστήστε την κάρτα [Secure Digital \(SD\)](#page-9-0).
- 6. Ακολουθήστε τις διαδικασίες που περιγράφει η ενότητα Μετά την εκτέλεση εργασιών στο [εσωτερικό](#page-4-0) του [υπολογιστή](#page-4-0) σας.

### <span id="page-54-0"></span>**Πλαίσιο οθόνης**

#### **Αφαίρεση του πλαισίου της οθόνης**

- 1. Ακολουθήστε τις διαδικασίες που περιγράφει η ενότητα Πριν από την εκτέλεση εργασιών στον [υπολογιστή](#page-2-0) σας.
- 2. Αφαιρέστε την κάρτα [Secure Digital \(SD\)](#page-8-0).
- 3. Αφαιρέστε το κάλυμμα της [βάσης](#page-10-0).
- 4. Αφαιρέστε την μ[παταρία](#page-6-0).
- 5. Αφαιρέστε την κάρτα ασύρματου δικτύου ευρείας περιοχής [\(WWAN\)](#page-44-0).
- 6. Αφαιρέστε την κάρτα ασύρματου τοπικού δικτύου [\(WLAN\)](#page-18-0).
- 7. Αφαιρέστε το κάλυμμα των [ενδεικτικών](#page-42-0) λυχνιών.
- 8. Αφαιρέστε τη μ[νή](#page-40-0)μη.
- 9. Αφαιρέστε το [πληκτρολόγιο](#page-46-0).
- 10. Αφαιρέστε τον ανεμ[ιστήρα](#page-32-0) ψύξης.
- 11. Αφαιρέστε την [πλακέτα](#page-34-0) συστήματος.
- 12. Αφαιρέστε τη [διάταξη](#page-20-0) του στηρίγματος παλάμης και της οθόνης.
- 13. Αφαιρέστε τη στεφάνη [συγκράτησης](#page-26-0) της οθόνης.
- 14. Αφαιρέστε τους μ[εντεσέδες](#page-56-0) της οθόνης.
- 15. Βγάλτε τις βίδες που συγκρατούν το πλαίσιο της οθόνης πάνω στο πίσω κάλυμμα της οθόνης.

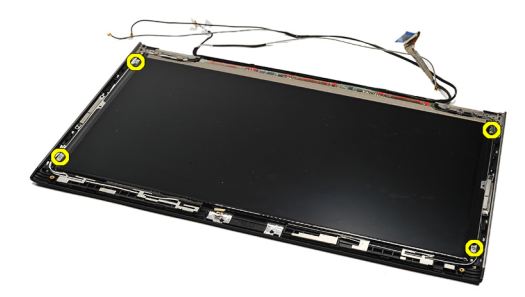

16. Σηκώστε το πλαίσιο της οθόνης μαζί με το καλώδιό του από το πίσω κάλυμμα της οθόνης.

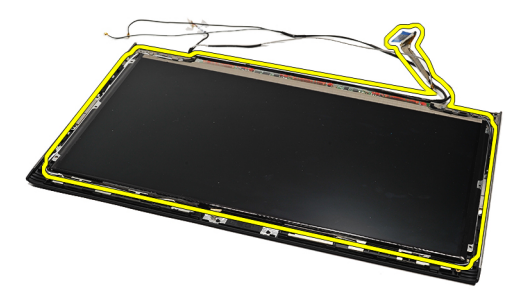

17. Αφαιρέστε την κολλητική ταινία που συγκρατεί το καλώδιο της οθόνης πάνω στο πλαίσιο της οθόνης, τραβήξτε το καλώδιο και βγάλτε το από τον σύνδεσμό του.

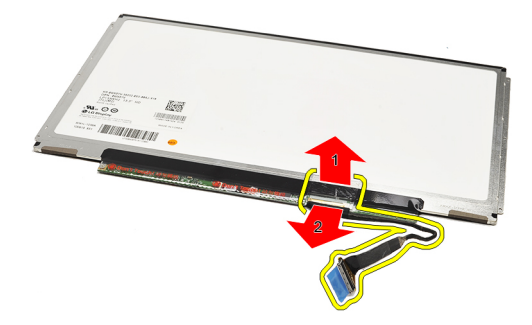

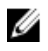

**ΣΗΜΕΙΩΣΗ**: Για να επανατοποθετήσετε το πλαίσιο της οθόνης, ανατρέξτε στην ενότητα Εγκατάσταση του πλαισίου της οθόνης.

### **Εγκατάσταση του πλαισίου της οθόνης**

U **ΣΗΜΕΙΩΣΗ**: Για να αφαιρέσετε ή να εντοπίσετε το πλαίσιο της οθόνης, ανατρέξτε στην ενότητα [Αφαίρεση](#page-54-0) του [πλαισίου](#page-54-0) της οθόνης.

- 1. Συνδέστε το καλώδιο της οθόνης στο κάλυμμα της οθόνης και χρησιμοποιήστε την κολλητική ταινία για να στερεώσετε το καλώδιο πάνω στο πλαίσιο της οθόνης.
- 2. Τοποθετήστε το πλαίσιο της οθόνης πάνω στο πίσω κάλυμμα της οθόνης.
- 3. Επανατοποθετήστε και σφίξτε τις βίδες που συγκρατούν το πλαίσιο της οθόνης πάνω στο πίσω κάλυμμά της.
- 4. Εγκαταστήστε τους μ[εντεσέδες](#page-57-0) της οθόνης.
- 5. Αφαιρέστε τη στεφάνη [συγκράτησης](#page-28-0) της οθόνης.
- 6. Εγκαταστήστε τη [διάταξη](#page-21-0) του στηρίγματος παλάμης και της οθόνης.
- 7. Εγκαταστήστε την [πλακέτα](#page-36-0) συστήματος.
- 8. Εγκαταστήστε τον ανεμ[ιστήρα](#page-33-0) ψύξης.
- 9. Εγκαταστήστε το [πληκτρολόγιο](#page-47-0).
- 10. Εγκαταστήστε τη μ[νή](#page-40-0)μη.
- 11. Εγκαταστήστε το κάλυμμα των [ενδεικτικών](#page-42-0) λυχνιών.
- 12. Εγκαταστήστε την κάρτα ασύρματου τοπικού δικτύου [\(WLAN\).](#page-19-0)
- 13. Εγκαταστήστε την κάρτα ασύρματου δικτύου ευρείας περιοχής [\(WWAN\)](#page-45-0).
- 14. Εγκαταστήστε την μ[παταρία](#page-7-0).
- 15. Εγκαταστήστε το κάλυμμα της [βάσης](#page-10-0).
- 16. Εγκαταστήστε την κάρτα [Secure Digital \(SD\)](#page-9-0).
- 17. Ακολουθήστε τις διαδικασίες που περιγράφει η ενότητα Μετά την εκτέλεση εργασιών στο [εσωτερικό](#page-4-0) του [υπολογιστή](#page-4-0) σας.

### <span id="page-56-0"></span>**Μεντεσέδες οθόνης**

### **Αφαίρεση των** μ**εντεσέδων της οθόνης**

- 1. Ακολουθήστε τις διαδικασίες που περιγράφει η ενότητα Πριν από την εκτέλεση εργασιών στον [υπολογιστή](#page-2-0) σας.
- 2. Αφαιρέστε την κάρτα [Secure Digital \(SD\)](#page-8-0).
- 3. Αφαιρέστε το κάλυμμα της [βάσης](#page-10-0).
- 4. Αφαιρέστε την μ[παταρία](#page-6-0).
- 5. Αφαιρέστε την κάρτα ασύρματου τοπικού δικτύου [\(WLAN\)](#page-18-0).
- 6. Αφαιρέστε την κάρτα ασύρματου δικτύου ευρείας περιοχής [\(WWAN\)](#page-44-0).
- 7. Αφαιρέστε το κάλυμμα των [ενδεικτικών](#page-42-0) λυχνιών.
- 8. Αφαιρέστε τη μ[νή](#page-40-0)μη.
- 9. Αφαιρέστε το [πληκτρολόγιο](#page-46-0).
- 10. Αφαιρέστε την [πλακέτα](#page-34-0) συστήματος.
- 11. Αφαιρέστε τη [διάταξη](#page-20-0) του στηρίγματος παλάμης και της οθόνης.
- 12. Αφαιρέστε τη στεφάνη [συγκράτησης](#page-26-0) της οθόνης.
- 13. Αφαιρέστε τις βίδες που συγκρατούν τους υποδοχείς των καλωδίων.

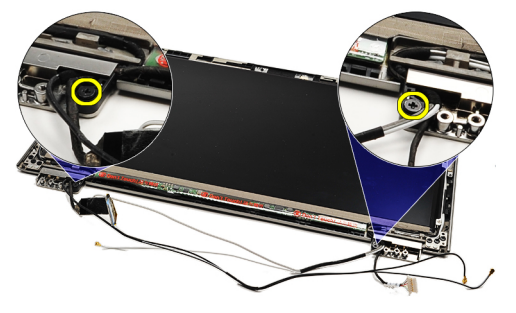

14. Αφαιρέστε τους υποδοχείς των καλωδίων.

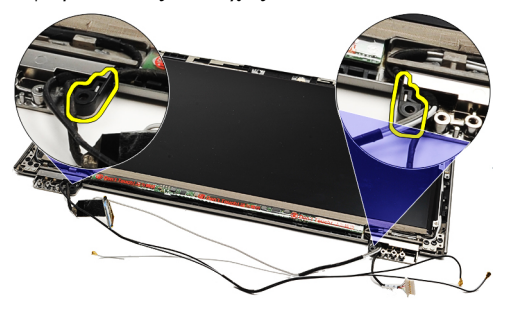

15. Αφαιρέστε τις βίδες που συγκρατούν τους μεντεσέδες της οθόνης.

<span id="page-57-0"></span>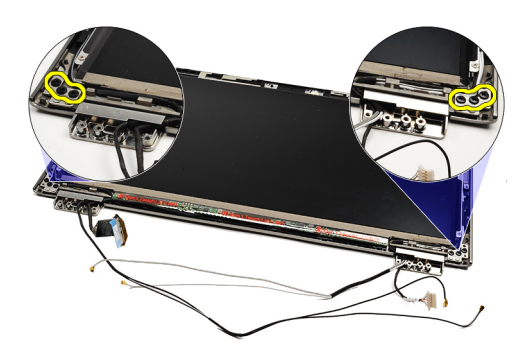

16. Αφαιρέστε τους μεντεσέδες της οθόνης.

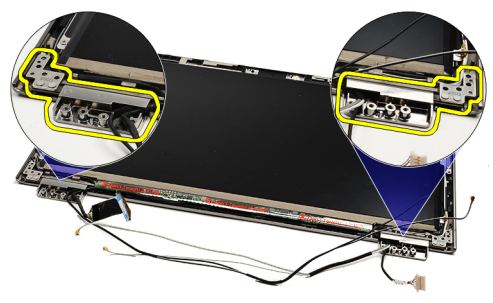

Ø **ΣΗΜΕΙΩΣΗ**: Για να επανατοποθετήσετε τους μεντεσέδες της οθόνης, ανατρέξτε στην ενότητα Εγκατάσταση των μεντεσέδων της οθόνης.

### **Εγκατάσταση των** μ**εντεσέδων της οθόνης**

Ø **ΣΗΜΕΙΩΣΗ**: Για να αφαιρέσετε ή να εντοπίσετε τους μεντεσέδες της οθόνης, ανατρέξτε στην ενότητα [Αφαίρεση](#page-56-0)  των μ[εντεσέδων](#page-56-0) της οθόνης.

- 1. Τοποθετήστε τους μεντεσέδες της οθόνης στις κατάλληλες θέσεις.
- 2. Σφίξτε τις βίδες για να στερεώσετε τον αριστερό και τον δεξιό μεντεσέ της οθόνης.
- 3. Περάστε τους υποδοχείς καλωδίων και στους δύο μεντεσέδες της οθόνης.
- 4. Επανατοποθετήστε και σφίξτε τις βίδες που συγκρατούν κάθε υποδοχέα καλωδίων.
- 5. Εγκαταστήστε τη στεφάνη [συγκράτησης](#page-28-0) της οθόνης.
- 6. Εγκαταστήστε τη [διάταξη](#page-21-0) του στηρίγματος παλάμης και της οθόνης.
- 7. Εγκαταστήστε την [πλακέτα](#page-36-0) συστήματος.
- 8. Εγκαταστήστε το [πληκτρολόγιο](#page-47-0).
- 9. Εγκαταστήστε τη μ[νή](#page-40-0)μη.
- 10. Εγκαταστήστε το κάλυμμα των [ενδεικτικών](#page-42-0) λυχνιών.
- 11. Εγκαταστήστε την κάρτα ασύρματου δικτύου ευρείας περιοχής [\(WWAN\)](#page-45-0).
- 12. Εγκαταστήστε την κάρτα ασύρματου τοπικού δικτύου [\(WLAN\).](#page-19-0)
- 13. Εγκαταστήστε την μ[παταρία](#page-7-0).
- 14. Εγκαταστήστε το κάλυμμα της [βάσης](#page-10-0).
- 15. Εγκαταστήστε την κάρτα [Secure Digital \(SD\)](#page-9-0).
- 16. Ακολουθήστε τις διαδικασίες που περιγράφει η ενότητα Μετά την εκτέλεση εργασιών στο [εσωτερικό](#page-4-0) του [υπολογιστή](#page-4-0) σας.

### <span id="page-58-0"></span>**Πλακέτα** μ**ονάδας ταυτότητας συνδρο**μ**ητή**  (Subscriber Identity Module (SIM))

#### **Αφαίρεση της πλακέτας της** μ**ονάδας ταυτότητας συνδρο**μ**ητή**  (Subscriber identity module (SIM))

- 1. Ακολουθήστε τις διαδικασίες που περιγράφει η ενότητα Πριν από την εκτέλεση εργασιών στον [υπολογιστή](#page-2-0) σας.
- 2. Αφαιρέστε την κάρτα [Secure Digital \(SD\)](#page-8-0).
- 3. Αφαιρέστε το κάλυμμα της [βάσης](#page-10-0).
- 4. Αφαιρέστε την μ[παταρία](#page-6-0).
- 5. Αφαιρέστε την [κάρτα](#page-38-0) SIM.
- 6. Αποσυνδέστε το καλώδιο της πλακέτας SIM από την πλακέτα συστήματος.

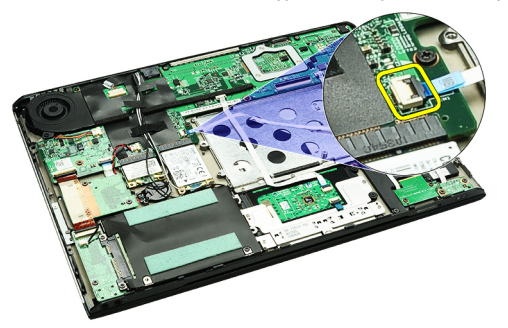

7. Αφαιρέστε τις βίδες που συγκρατούν την πλακέτα SIM πάνω στον υπολογιστή.

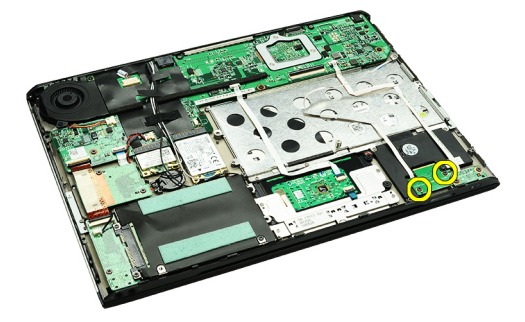

8. Ξεκολλήστε απαλά το καλώδιο δεδομένων της πλακέτας SIM από το μεταλλικό υποστήριγμα στον υπολογιστή.

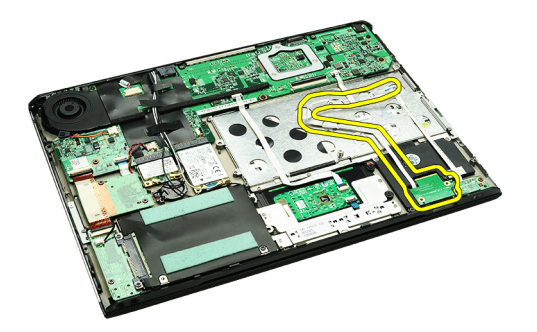

9. Σηκώστε την πλακέτα SIM και το καλώδιο δεδομένων της και αφαιρέστε τα από τον υπολογιστή.

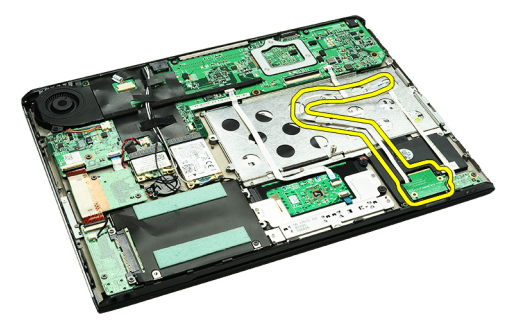

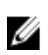

**ΣΗΜΕΙΩΣΗ**: Για να επανατοποθετήσετε την πλακέτα SIM, ανατρέξτε στην ενότητα Εγκατάσταση της πλακέτας της μονάδας ταυτότητας συνδρομητή (Subscriber identity module (SIM)).

#### **Εγκατάσταση της πλακέτας της** μ**ονάδας ταυτότητας συνδρο**μ**ητή** (Subscriber identity module (SIM))

**ΣΗΜΕΙΩΣΗ**: Για να επανατοποθετήσετε ή να εντοπίσετε την πλακέτα SIM, ανατρέξτε στην ενότητα [Αφαίρεση](#page-58-0)  Ø της πλακέτας της μονάδας ταυτότητας συνδρομητή [\(Subscriber identity module \(SIM\)\)](#page-58-0).

- 1. Τοποθετήστε την πλακέτα SIM μέσα στη θυρίδα της.
- 2. Σφίξτε τις βίδες που συγκρατούν την πλακέτα SIM πάνω στον υπολογιστή.
- 3. Συνδέστε το καλώδιο της πλακέτας SIM στην πλακέτα συστήματος.
- 4. Στερεώστε το εύκαμπτο καλώδιο πάνω στο μεταλλικό υποστήριγμα.
- 5. Εγκαταστήστε την μ[παταρία](#page-7-0).
- 6. Εγκαταστήστε το κάλυμμα της [βάσης](#page-10-0).
- 7. Εγκαταστήστε την κάρτα [Secure Digital \(SD\)](#page-9-0).
- 8. Εγκαταστήστε την [κάρτα](#page-39-0) SIM.
- 9. Ακολουθήστε τις διαδικασίες που περιγράφει η ενότητα Μετά την εκτέλεση εργασιών στο [εσωτερικό](#page-4-0) του [υπολογιστή](#page-4-0) σας.

### **Πρόγρα**μμ**α** System Setup (**Ρύθ**μ**ιση συστή**μ**ατος**)

### **Επισκόπηση**

Το πρόγραμμα System Setup (Ρύθμιση συστήματος) σας δίνει τη δυνατότητα:

- να αλλάξετε τις πληροφορίες για τη διάρθρωση του συστήματος μετά την προσθήκη, αλλαγή ή κατάργηση υλισμικού στον υπολογιστή σας.
- να καθορίσετε ή να αλλάξετε κάποια δυνατότητα που μπορεί να επιλέξει ο χρήστης, όπως τον κωδικό πρόσβασης χρήστη.
- να δείτε το τρέχον μέγεθος της μνήμης ή να καθορίσετε τον τύπο του εγκατεστημένου σκληρού δίσκου.

Προτού χρησιμοποιήσετε το πρόγραμμα System Setup (Ρύθμιση συστήματος), συνιστάται να σημειώσετε τις πληροφορίες που παρουσιάζει η οθόνη ρύθμισης ώστε να μπορείτε να τις χρησιμοποιήσετε στο μέλλον.

ΠΡΟΣΟΧΗ: Αν δεν είστε έμπειρος χρήστης υπολογιστή, μην αλλάξετε τις ρυθμίσεις για το πρόγραμμα αυτό. **Ορισ**μ**ένες αλλαγές** μ**πορεί να επιφέρουν την εσφαλ**μ**ένη λειτουργία του υπολογιστή σας**.

### **Είσοδος στο πρόγρα**μμ**α** System Setup (**Ρύθ**μ**ιση συστή**μ**ατος**)

- 1. Θέστε σε λειτουργία (ή επανεκκινήστε) τον υπολογιστή σας.
- 2. Όταν παρουσιαστεί στην οθόνη το μπλε λογότυπο της DELL, πρέπει να έχετε το νου σας γιατί θα εμφανιστεί η προτροπή για να πιέσετε το πλήκτρο F2.
- 3. Μόλις εμφανιστεί η προτροπή αυτή, πιέστε αμέσως το πλήκτρο <F2>.

**ΣΗΜΕΙΩΣΗ**: Η προτροπή για την εντολή F2 υποδεικνύει ότι το πληκτρολόγιο έχει τεθεί σε λειτουργία. Η συγκεκριμένη προτροπή μπορεί να εμφανιστεί πολύ γρήγορα και γι' αυτό θα πρέπει να έχετε το νου σας ώστε να πιέσετε το πλήκτρο <F2> αμέσως μόλις παρουσιαστεί. Αν πιέσετε το πλήκτρο <F2> πριν από την προτροπή, δεν θα ισχύσει η εντολή.

4. Αν περιμένετε πάρα πολλή ώρα και εμφανίζεται το λογότυπο του λειτουργικού συστήματος, συνεχίστε να περιμένετε ωσότου δείτε την επιφάνεια εργασίας των Microsoft Windows. Στη συνέχεια, τερματίστε τη λειτουργία τού υπολογιστή σας και προσπαθήστε ξανά.

### **Οθόνες προγρά**μμ**ατος** System Setup (**Ρύθ**μ**ιση συστή**μ**ατος**)

Menu (**Μενού**) — Εμφανίζεται στο πάνω μέρος του παραθύρου System Setup (Ρύθμιση συστήματος). Το πεδίο αυτό παρέχει ένα μενού για πρόσβαση στις επιλογές του προγράμματος System Setup (Ρύθμιση συστήματος). Για πλοήγηση, πιέστε τα πλήκτρα με το < Βέλος προς τα αριστερά > και το < Βέλος προς τα δεξιά >. Όταν επισημανθεί κάποια επιλογή στο Menu (**Μενού**), στην καρτέλα Options List (**Λίστα επιλογών**) παρατίθενται οι επιλογές οι οποίες καθορίζουν το υλισμικό που είναι εγκατεστημένο στον υπολογιστή σας.

Options List (**Λίστα επιλογών**) — Εμφανίζεται στην αριστερή πλευρά του παραθύρου System Setup (Ρύθμιση συστήματος). Το πεδίο αυτό παραθέτει χαρακτηριστικά που

Options Field (**Πεδίο επιλογών**) — Εμφανίζεται στη δεξιά πλευρά της καρτέλας Options List (**Λίστα επιλογών**) και περιέχει πληροφορίες για κάθε επιλογή που παρατίθεται

Help (**Βοήθεια**) — Εμφανίζεται στη δεξιά πλευρά του παραθύρου System Setup (Ρύθμιση συστήματος) και περιέχει πληροφορίες για βοήθεια σχετικά με τη δυνατότητα που έχετε

καθορίζουν τη ρύθμιση των παραμέτρων του υπολογιστή σας, όπως για το εγκατεστημένο υλισμικό, τη διατήρηση ισχύος και τα χαρακτηριστικά ασφάλειας. Για κύλιση πάνω και κάτω στη λίστα, χρησιμοποιήστε τα πλήκτρα με το βέλος προς τα πάνω και το βέλος προς τα κάτω. Όταν επισημαίνετε κάποια επιλογή, στο Options Field (**Πεδίο επιλογών**) παρουσιάζονται οι τρέχουσες και οι διαθέσιμες ρυθμίσεις για τη συγκεκριμένη επιλογή.

στην καρτέλα Options List (**Λίστα επιλογών**). Στο πεδίο αυτό μπορείτε να δείτε πληροφορίες για τον υπολογιστή σας και να κάνετε αλλαγές στις τρέχουσες ρυθμίσεις σας. Πιέστε το <Enter> για να κάνετε αλλαγές στις τρέχουσες ρυθμίσεις σας. Πιέστε το <ESC> για να επιστρέψετε στην καρτέλα Options List (**Λίστα επιλογών**).

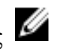

**ΣΗΜΕΙΩΣΗ**: Δεν επιδέχονται αλλαγές όλες οι ρυθμίσεις που παρατίθενται στο Options Field (Πεδίο επιλογών).

επιλέξει στην καρτέλα Options List (**Λίστα επιλογών**).

Key Functions (**Λειτουργίες πλήκτρων**) — Εμφανίζεται κάτω από το Options Field (**Πεδίο επιλογών**) και παραθέτει τα πλήκτρα και τις λειτουργίες τους μέσα στο ενεργό πεδίο για τη ρύθμιση του συστήματος.

Για να περιηγηθείτε στις οθόνες του προγράμματος System Setup (Ρύθμιση συστήματος), χρησιμοποιήστε τα εξής πλήκτρα:

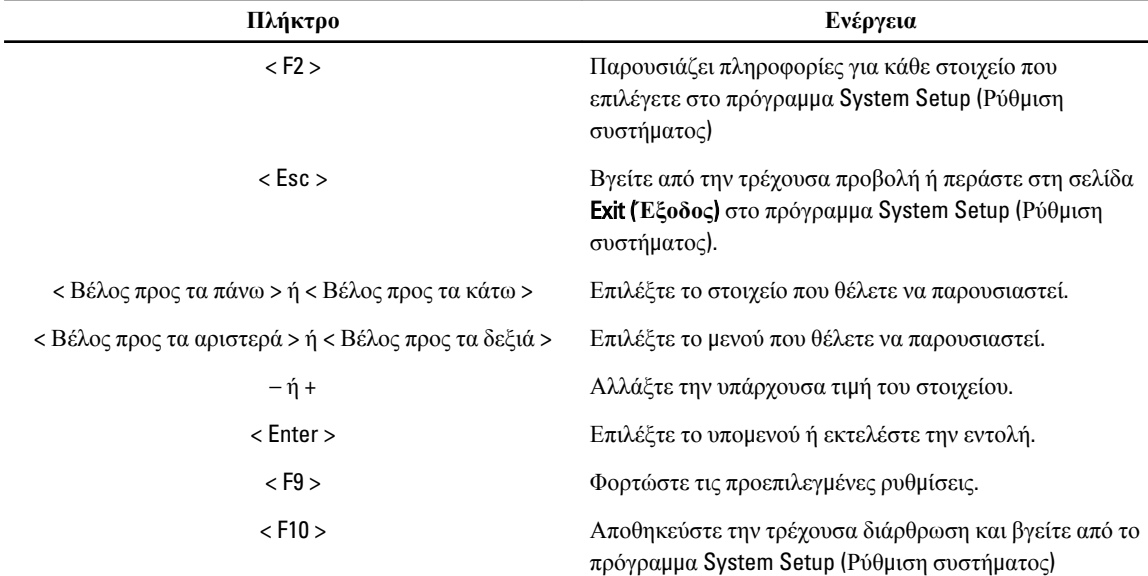

### **Επιλογές στο πρόγρα**μμ**α** System Setup (**Ρύθ**μ**ιση συστή**μ**ατος**)

#### Main (**Κύριες**)

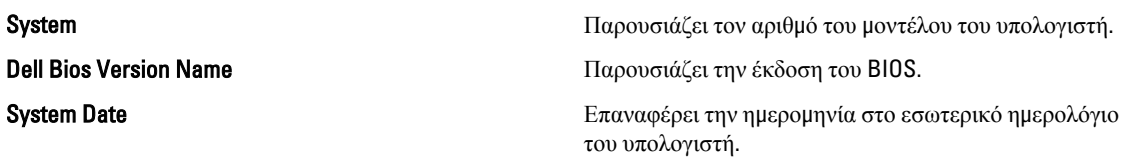

Panel DBC EDID Value **Γερματικά της ΕΡΙΟ** Παρουσιάζει την τιμή EDID.

System Time **E**παναφέρει την ώρα στο εσωτερικό ρολόι του υπολογιστή.

Processor Type Παρουσιάζει τον τύπο του επεξεργαστή.

Processor Cores **Cores Exercise 2018 Παρουσιάζει τον αριθμό των πυρήνων του επεξεργαστή.** 

Processor ID Παρουσιάζει το αναγνωριστικό του επεξεργαστή.

Processor Speed **Γραμματι** Στου Παρουσιάζει την ταχύτητα του επεξεργαστή.

Processor Minimum Clock Speed Figure - Παρουσιάζει την ελάχιστη ταχύτητα του ρολογιού του επεξεργαστή.

Processor Maximum Clock Speed **Γαρουσιάζει τη μέγιστη ταχύτητα του ρολογιού του** επεξεργαστή.

L2 Cache Size Παρουσιάζει το μέγεθος της κρυφής μνήμης (cache) στάθμης 2 (L2) του επεξεργαστή.

L3 Cache Size Παρουσιάζει το μέγεθος της κρυφής μνήμης (cache) στάθμης 3 (L3) του επεξεργαστή.

System memory **System memory Example 2018** 10 **Παρουσιάζει τη συνολική μνήμη του υπολογιστή.** 

Memory Speed **Memory Speed Παρουσιάζει την ταχύτητα της μνήμης.** 

Memory Channel Mode **Παρουσιάζει τη λειτουργία των καναλιών μνήμης** (μονού ή διπλού καναλιού).

Internal HDD Παρουσιάζει τον αριθμό του μοντέλου του σκληρού δίσκου.

Video Controller **Video Controller** Γιαρουσιάζει τον αριθμό του μοντέλου της κάρτας βίντεο που είναι εγκατεστημένη στον υπολογιστή σας.

Video BIOS Version **Microsoft 1980** Γιαρουσιάζει την έκδοση του BIOS της κάρτας βίντεο.

Video Memory **Video** Memory **Γιαρουσιάζει το μέγεθος της μνήμης βίντεο.** 

Panel Type **Γραμματι** Παρουσιάζει τον τύπο του πλαισίου της οθόνης.

Native Resolution Παρουσιάζει την εγγενή ανάλυση της οθόνης.

Audio Controller **Audio Controller** Γιαρουσιάζει τον τύπο του ελεγκτήρα ήχου που είναι εγκατεστημένος στον υπολογιστή σας.

WWAN Παρουσιάζει τον τύπο της κάρτας ασύρματου δικτύου ευρείας περιοχής που είναι εγκατεστημένη στον υπολογιστή σας.

Bluetooth Device **Παρουσιάζει τον τύπο της κάρτας Bluetooth**® που είναι εγκατεστημένη στον υπολογιστή σας.

Wireless Device Παρουσιάζει τον τύπο της κάρτας ασύρματης επικοινωνίας που είναι εγκατεστημένη στον υπολογιστή σας.

AC Adapter Type **AC Adapter Type** Παρουσιάζει τον τύπο του προσαρμογέα ισχύος εναλλασσόμενου ρεύματος (AC).

### Advanced (**Για προχωρη**μ**ένους**)

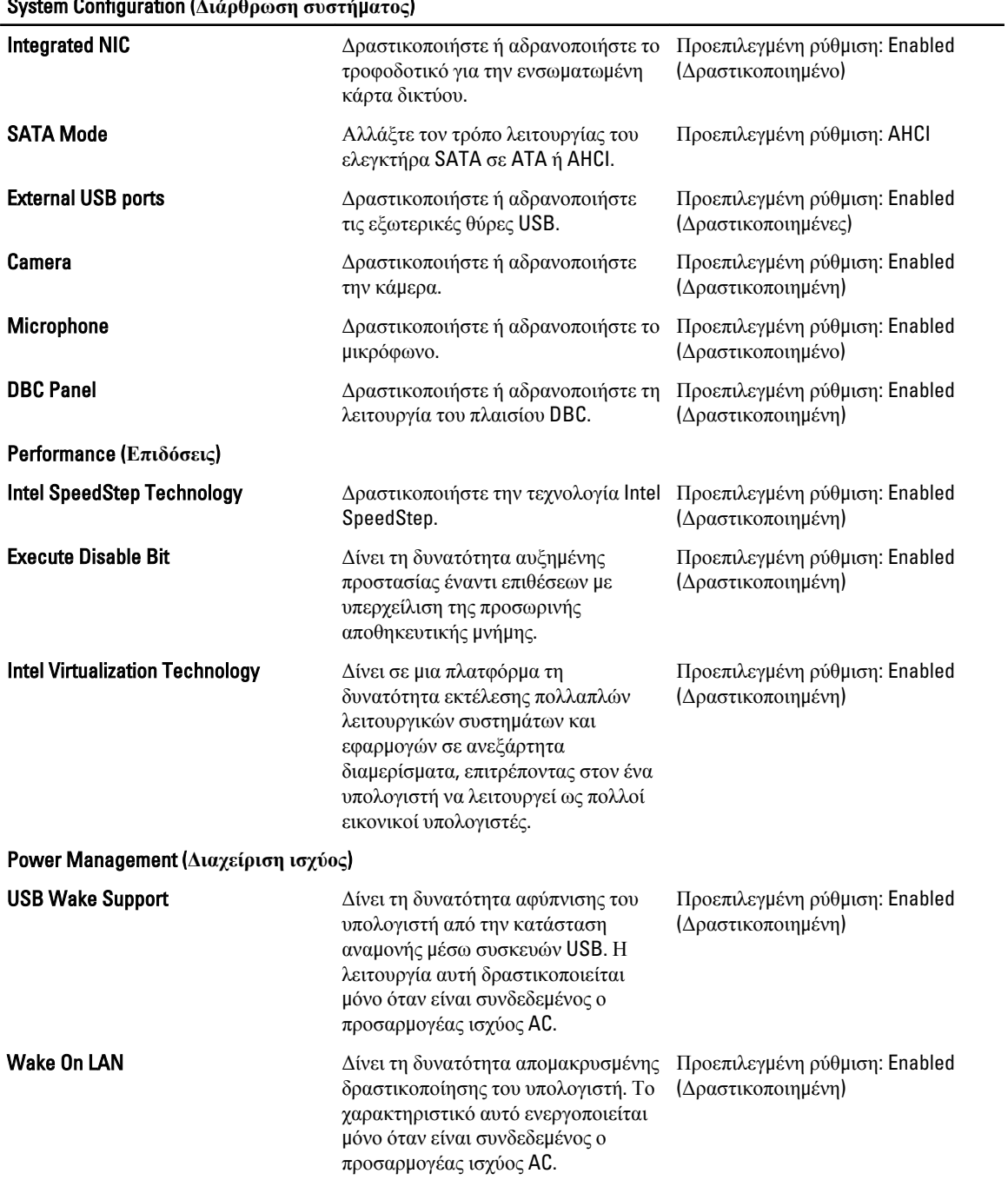

### System Configuration (**Διάρθρωση συστή**μ**ατος**)

POST Behaviour (**Συ**μ**περιφορά διαδικασίας** POST)

System Configuration (**Διάρθρωση συστή**μ**ατος**)

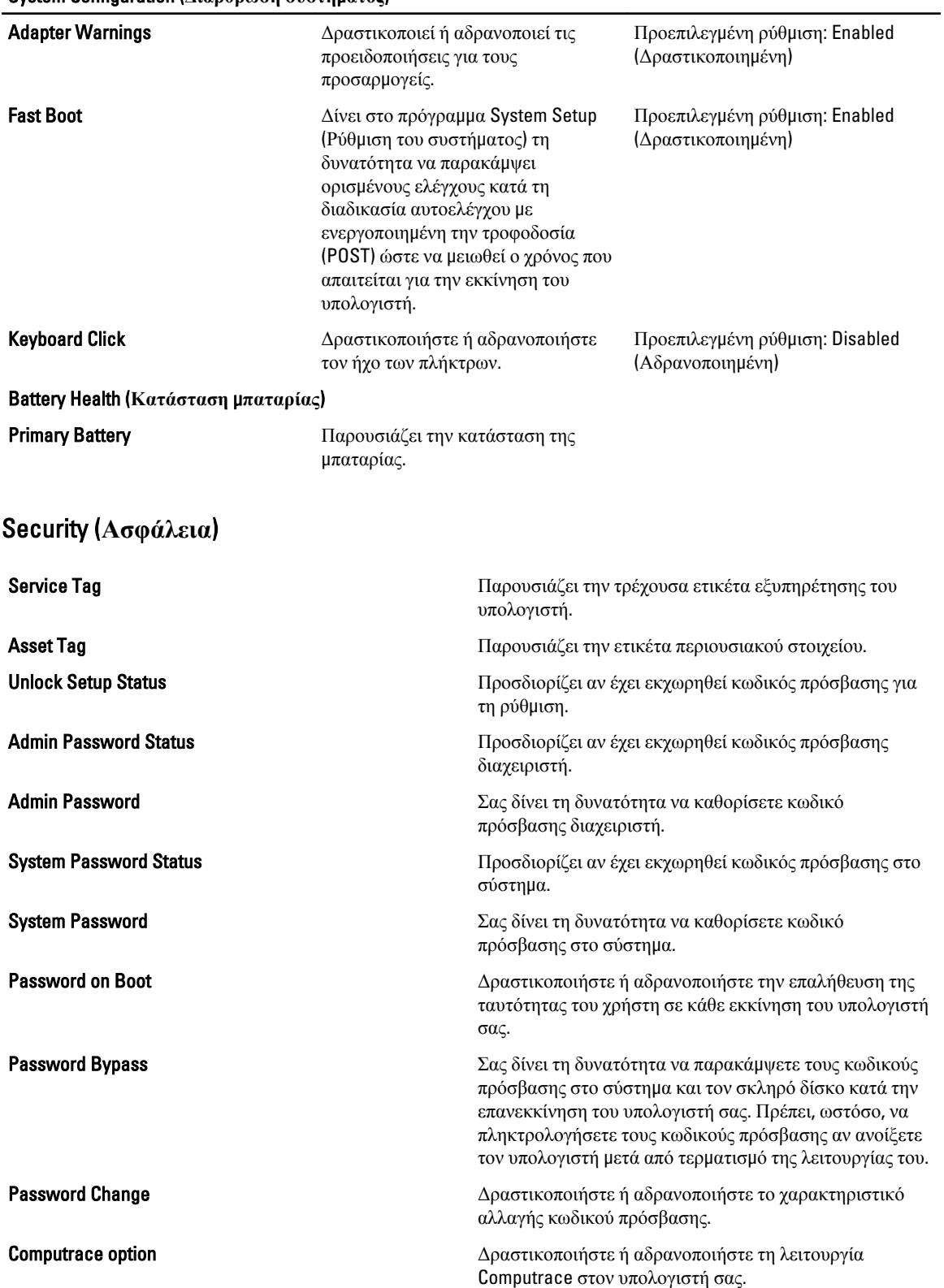

HDD Security Configuration  $\Sigma \alpha \varsigma$  δίνει τη δυνατότητα να καθορίσετε κωδικό πρόσβασης στον εσωτερικό σκληρό δίσκο (HDD) του υπολογιστή. Ο κωδικός πρόσβασης στον σκληρό δίσκο είναι δραστικοποιημένος ακόμη και όταν εγκαταστήσετε τον σκληρό δίσκο σε άλλο υπολογιστή.

#### Boot (**Εκκίνηση**)

Μέσω της καρτέλας Boot (Εκκίνηση) έχετε τη δυνατότητα να αλλάξετε την ακολουθία εκκίνησης.

#### Exit (**Έξοδος**)

Μέσω της ενότητας αυτής έχετε τη δυνατότητα να αποθηκεύσετε, να καταργήσετε και να φορτώσετε τις προεπιλεγμένες ρυθμίσεις πριν από την έξοδό σας από το πρόγραμμα System Setup (Ρύθμιση συστήματος).

### **Διαγνωστικά**

### **Λυχνίες κατάστασης συσκευών**

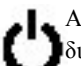

Ανάβει όταν θέτετε τον υπολογιστή σε λειτουργία και αναβοσβήνει όταν ο υπολογιστής είναι σε κατάσταση διαχείρισης ισχύος.

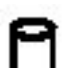

Ανάβει όταν ο υπολογιστής εκτελεί ανάγνωση ή εγγραφή δεδομένων.

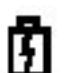

Μένει συνεχώς αναμμένη ή αναβοσβήνει για να υποδείξει την κατάσταση φόρτισης της μπαταρίας.

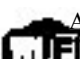

Ανάβει όταν είναι δραστικοποιημένη η ασύρματη δικτύωση.

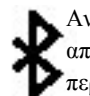

Ανάβει όταν είναι ενεργοποιημένη κάποια κάρτα με τεχνολογία ασύρματης επικοινωνίας Bluetooth. Για να απενεργοποιήσετε μόνο τη λειτουργία ασύρματης επικοινωνίας Bluetooth, κάντε δεξί κλικ στο εικονίδιο στην περιοχή ενημέρωσης και επιλέξτε Disable Bluetooth Radio (Αδρανοποίηση ασύρματης ραδιοεπικοινωνίας Bluetooth)

### **Λυχνίες κατάστασης** μ**παταρίας**

Αν ο υπολογιστής είναι συνδεδεμένος σε ηλεκτρική πρίζα, η λυχνία για την μπαταρία λειτουργεί ως εξής:

- **Η κεχρι**μ**παρένια και η** μ**πλε λυχνία αναβοσβήνουν εναλλάξ** Στον φορητό σας υπολογιστή είναι προσαρτημένος ένας προσαρμογέας ισχύος AC που η ταυτότητά του δεν έχει επαληθευτεί ή δεν υποστηρίζεται από το σύστημα γιατί δεν είναι προϊόν της Dell.
- **Η κεχρι**μ**παρένια λυχνία αναβοσβήνει και α**μ**έσως** μ**ετά η** μ**πλε λυχνία** μ**ένει συνεχώς ανα**μμ**ένη** Προσωρινή αποτυχία της μπαταρίας όταν είναι συνδεδεμένος ο προσαρμογέας ισχύος AC.
- **Η κεχρι**μ**παρένια λυχνία αναβοσβήνει συνεχώς** Ανεπανόρθωτη αποτυχία της μπαταρίας όταν είναι συνδεδεμένος ο προσαρμογέας ισχύος AC.
- **Η λυχνία είναι σβηστή** Η μπαταρία εκτελεί λειτουργία πλήρους φόρτισης όταν είναι συνδεδεμένος ο προσαρμογέας ισχύος AC.
- **Η** μ**πλε λυχνία είναι ανα**μμ**ένη** Η μπαταρία εκτελεί λειτουργία φόρτισης όταν είναι συνδεδεμένος ο προσαρμογέας ισχύος AC.

#### **Φόρτιση και καλή κατάσταση** μ**παταρίας**

Για να ελέγξτε τη φόρτιση της μπαταρίας, πιέστε και αφήστε το κουμπί κατάστασης του μετρητή φόρτισης μπαταρίας και θα ανάψουν οι λυχνίες για τη στάθμη φόρτισης. Κάθε λυχνία εκφράζει περίπου το 20% της συνολικής φόρτισης της μπαταρίας. Για παράδειγμα, αν ανάβουν τέσσερις λυχνίες, η μπαταρία διατηρεί το 80% της φόρτισής της. Αν δεν ανάβουν οι λυχνίες, η μπαταρία είναι αποφορτισμένη.

Για να ελέγξετε την κατάσταση της μπαταρίας χρησιμοποιώντας τον μετρητή φόρτισης, πιέστε και κρατήστε πατημένο για τουλάχιστον 3 δευτερόλεπτα το κουμπί κατάστασης στον μετρητή φόρτισης της μπαταρίας. Αν δεν ανάβουν λυχνίες, η μπαταρία είναι σε καλή κατάσταση και διατηρεί πάνω από το 80% της αρχικής της ικανότητας. Η κάθε λυχνία εκφράζει σταδιακή υποβάθμιση. Αν εμφανίζονται πέντε λυχνίες, η μπαταρία διατηρεί κάτω από το 60% της ικανότητάς της και θα πρέπει να την αντικαταστήσετε.

### **Λυχνίες κατάστασης πληκτρολογίου**

Οι πράσινες λυχνίες που βρίσκονται πάνω από το πληκτρολόγιο υποδεικνύουν τα εξής:

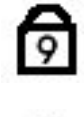

Ανάβει όταν είναι ενεργοποιημένο το αριθμικό πληκτρολόγιο.

Ανάβει όταν είναι ενεργοποιημένη η λειτουργία Caps Lock (Κλείδωμα κεφαλαίων).

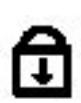

Ανάβει όταν είναι ενεργοποιημένη η λειτουργία Scroll Lock (Κλείδωμα κύλισης).

### **Κωδικοί σφαλ**μ**άτων που υποδεικνύουν οι ενδεικτικές λυχνίες**

Ο πίνακας που ακολουθεί δείχνει τους κωδικούς που μπορεί να παρουσιάσουν οι ενδεικτικές λυχνίες όταν ο υπολογιστής σας δεν μπορεί να ολοκληρώσει την αυτοδοκιμή κατά την εκκίνησή του.

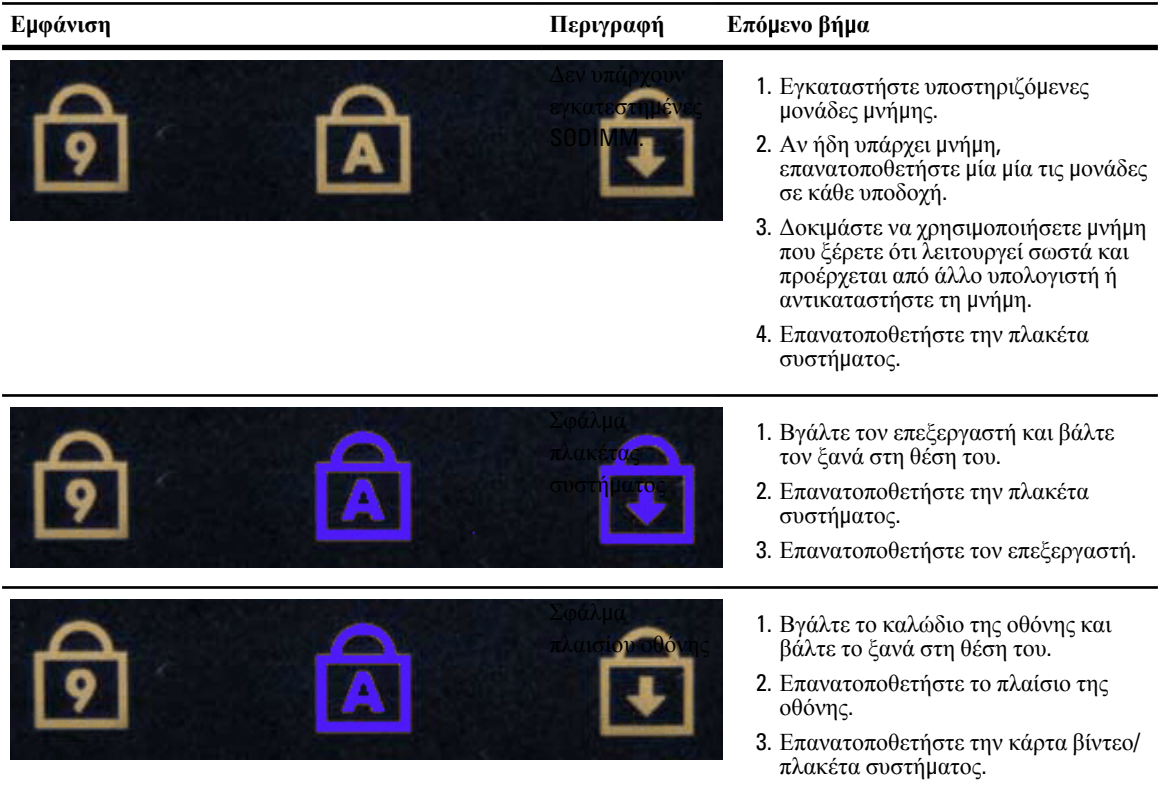

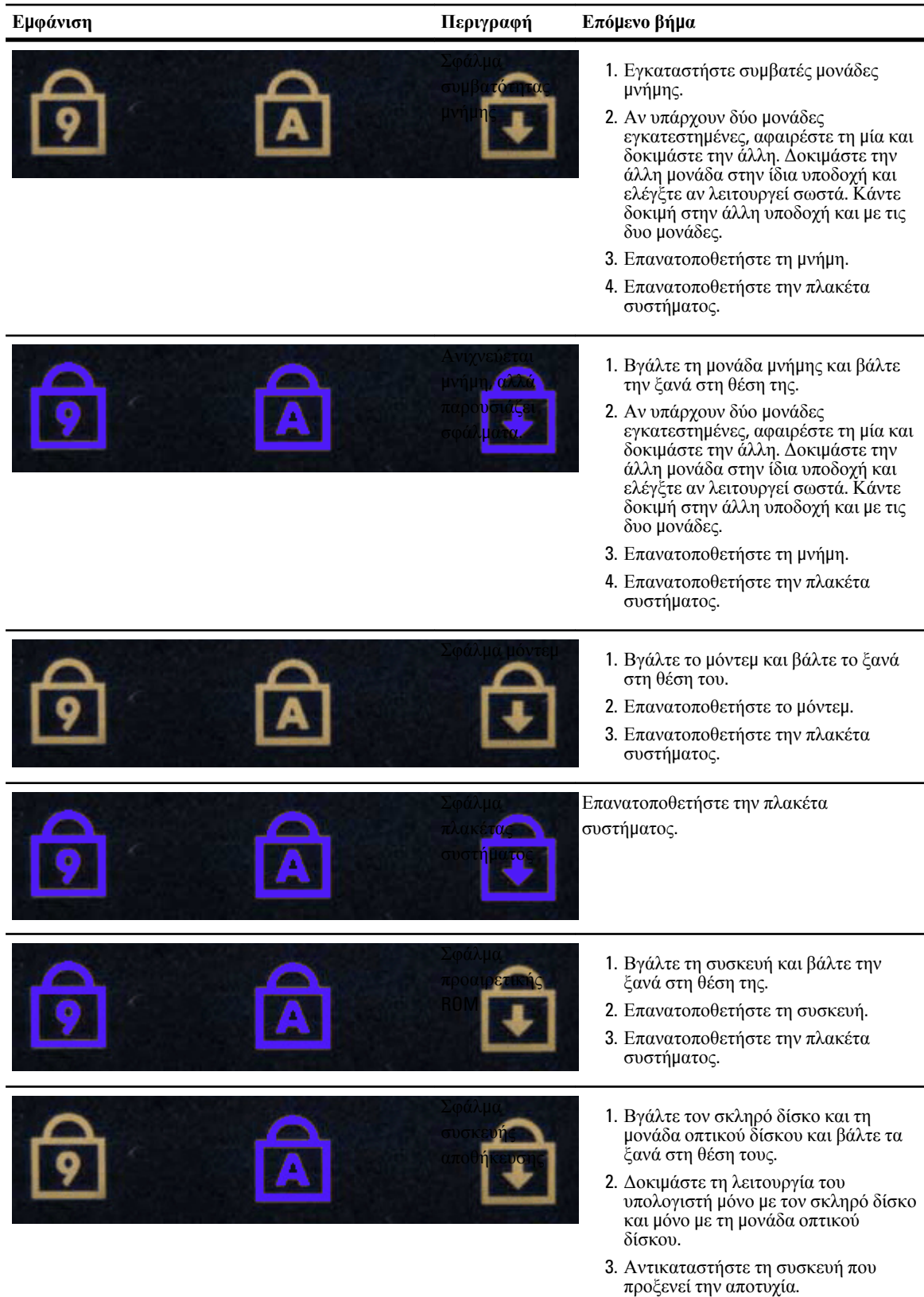

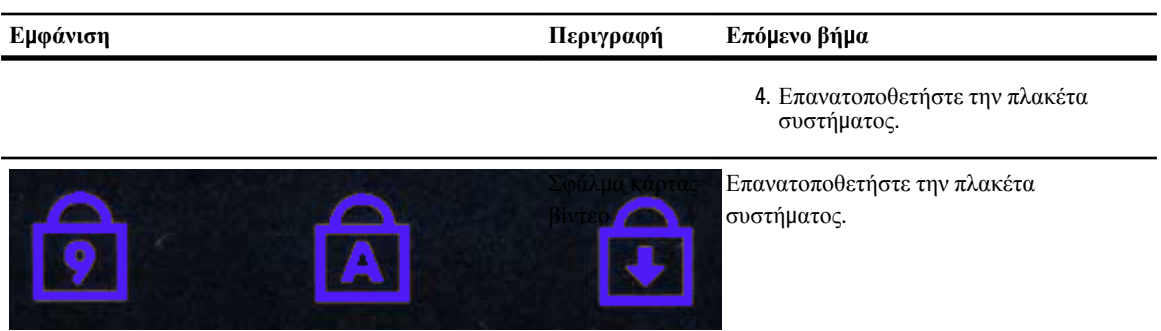

### **Επικοινωνία** μ**ε την** Dell

### **Επικοινωνία** μ**ε την** Dell

Για να επικοινωνήσετε με την Dell σχετικά με θέματα που αφορούν τα τμήματα πωλήσεων, τεχνικής υποστήριξης ή εξυπηρέτησης πελατών:

- 1. Επισκεφτείτε τον ιστότοπο support.dell.com.
- 2. Επαληθεύστε τη χώρα ή την περιοχή σας στο αναπτυσσόμενο μενού Choose A Country/Region (**Επιλογή χώρας**/ **περιοχής**) στο κάτω μέρος της σελίδας.
- 3. Κάντε κλικ στην επιλογή Contact Us (**Επικοινωνήστε** μ**αζί** μ**ας**) στην αριστερή πλευρά της σελίδας.
- 4. Επιλέξτε τον σύνδεσμο για την κατάλληλη υπηρεσία ή υποστήριξη με βάση τις ανάγκες σας.
- 5. Επιλέξτε τη μέθοδο που σας εξυπηρετεί για επικοινωνία με την Dell.